# **Virtex-6 FPGA Connectivity Kit**

# *Getting Started Guide*

**UG664 (v1.1) June 11, 2010**

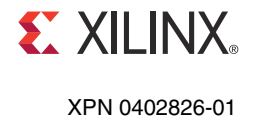

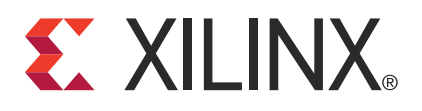

Xilinx is disclosing this user guide, manual, release note, and/or specification (the "Documentation") to you solely for use in the development of designs to operate with Xilinx hardware devices. You may not reproduce, distribute, republish, download, display, post, or transmit the Documentation in any form or by any means including, but not limited to, electronic, mechanical, photocopying, recording, or otherwise, without the prior written consent of Xilinx. Xilinx expressly disclaims any liability arising out of your use of the Documentation. Xilinx reserves the right, at its sole discretion, to change the Documentation without notice at any time. Xilinx assumes no obligation to correct any errors contained in the Documentation, or to advise you of any corrections or updates. Xilinx expressly disclaims any liability in connection with technical support or assistance that may be provided to you in connection with the Information.

THE DOCUMENTATION IS DISCLOSED TO YOU "AS-IS" WITH NO WARRANTY OF ANY KIND. XILINX MAKES NO OTHER WARRANTIES, WHETHER EXPRESS, IMPLIED, OR STATUTORY, REGARDING THE DOCUMENTATION, INCLUDING ANY WARRANTIES OF MERCHANTABILITY, FITNESS FOR A PARTICULAR PURPOSE, OR NONINFRINGEMENT OF THIRD-PARTY RIGHTS. IN NO EVENT WILL XILINX BE LIABLE FOR ANY CONSEQUENTIAL, INDIRECT, EXEMPLARY, SPECIAL, OR INCIDENTAL DAMAGES, INCLUDING ANY LOSS OF DATA OR LOST PROFITS, ARISING FROM YOUR USE OF THE DOCUMENTATION.

© Copyright 2010 Xilinx, Inc. XILINX, the Xilinx logo, Virtex, Spartan, ISE, and other designated brands included herein are trademarks of Xilinx in the United States and other countries. PCI, PCI Express, PCIe, and PCI-X are trademarks of PCI-SIG. All other trademarks are the property of their respective owners.

# <span id="page-1-0"></span>**Revision History**

The following table shows the revision history for this document.

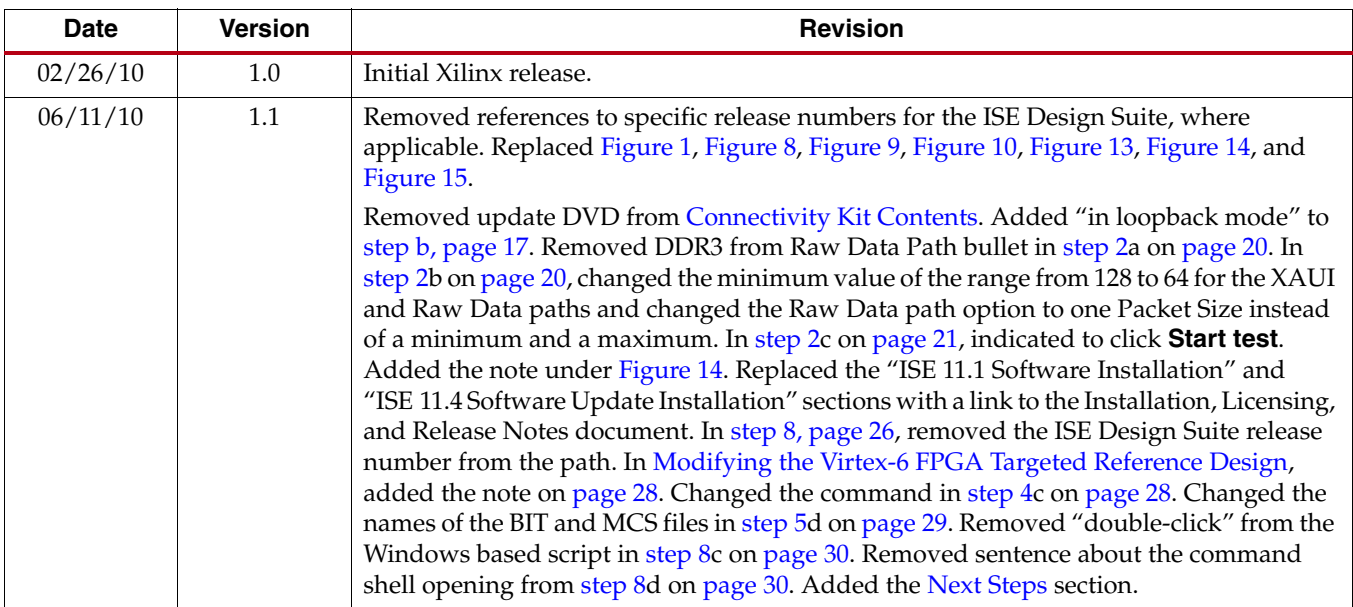

# *Table of Contents*

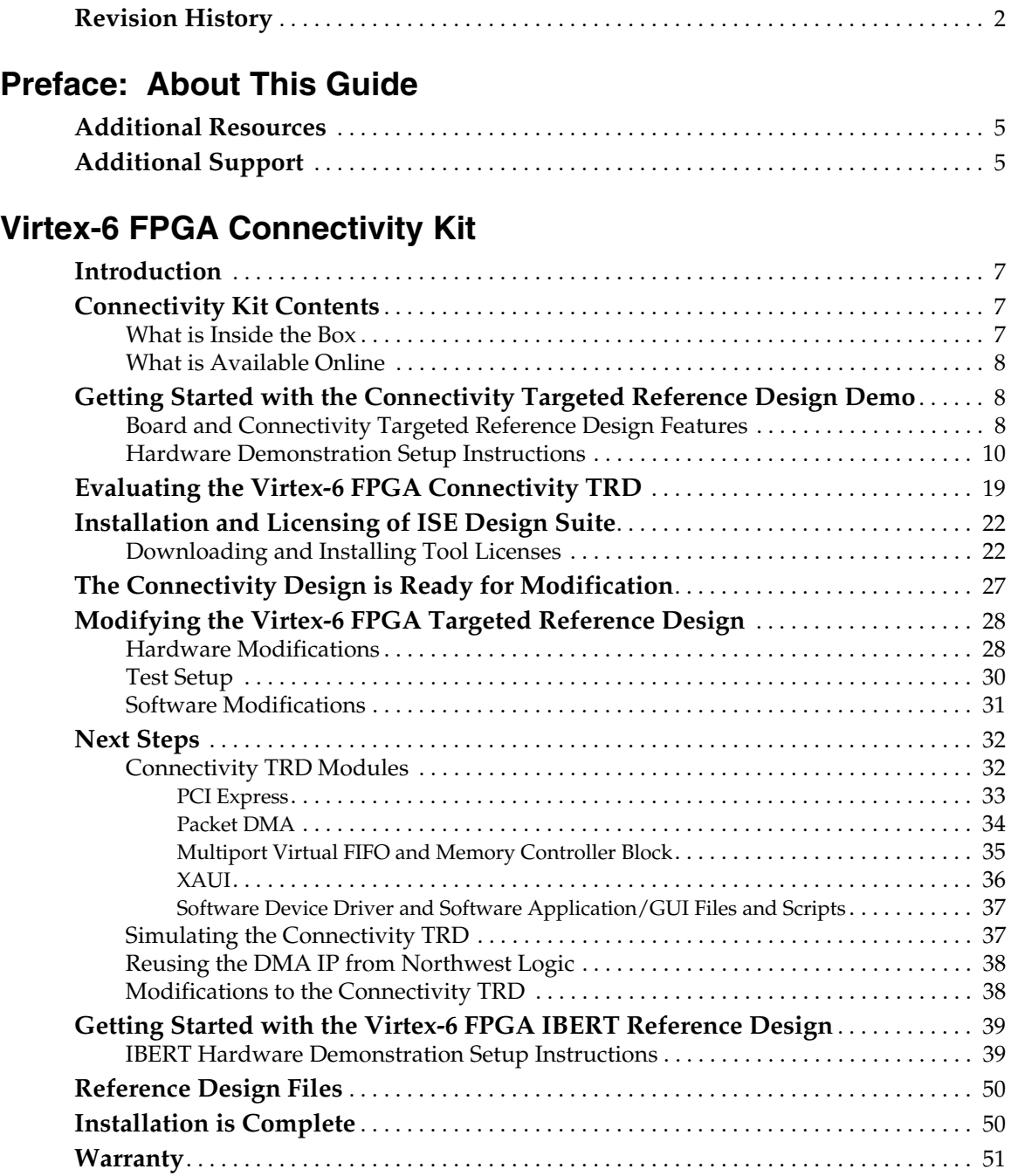

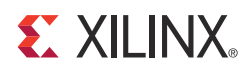

# *Preface*

# <span id="page-4-0"></span>*About This Guide*

This Getting Started Guide describes the contents of the Virtex®-6 FPGA Connectivity Kit and provides instructions on how to start developing connectivity systems using Virtex-6 FPGAs.

## <span id="page-4-1"></span>**Additional Resources**

To find additional documentation, see the Xilinx website at:

<http://www.xilinx.com/support/documentation/index.htm>.

To search the Answer Database of silicon, software, and IP questions and answers, or to create a technical support WebCase, see the Xilinx website at:

[http://www.xilinx.com/support.](http://www.xilinx.com/support)

Use this site for technical support regarding the installation and use of the product license file.

## <span id="page-4-2"></span>**Additional Support**

For questions regarding products within your Product Entitlement Account or if the email notification was received in error, send an email message to your regional Customer Service Representative:

- Canada, USA, and South America: [isscs\\_cases@xilinx.com](mailto:isscs_cases@xilinx.com)
- Europe, Middle East, and Africa: [eucases@xilinx.com](mailto:eucases@xilinx.com)
- Asia Pacific including Japan: [apaccase@xilinx.com](mailto:apaccase@xilinx.com)

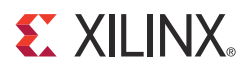

# <span id="page-6-1"></span>*Virtex-6 FPGA Connectivity Kit*

## <span id="page-6-2"></span>**Introduction**

The Virtex®-6 FPGA Connectivity Kit provides a comprehensive, high-performance Connectivity Development and Demonstration platform using the Virtex-6 family for high-bandwidth and high-performance applications in multiple market segments. The kit enables designing with common serial standards, such as PCI Express®, XAUI, and proprietary serial standards through the SMA interface.

**Note:** The screen captures in this document are conceptual representatives of their subjects and provide general information only. For the latest information, see the Xilinx® ISE® Design Suite.

## <span id="page-6-3"></span><span id="page-6-0"></span>**Connectivity Kit Contents**

This section describes the kit deliverables provided in the box and indicates what can be found on the Xilinx website.

#### <span id="page-6-4"></span>What is Inside the Box

The kit consists of these elements:

- Virtex-6 LX240T FPGA-based ML605 Evaluation Board with:
	- One FMC Connectivity daughter card
	- One CX4 loopback module
	- Universal 12V power supply
	- Two USB A/Mini-B cables (used for download and debug)
	- One CompactFlash card (2 GB)
	- One DVI-to-VGA adapter
	- One Ethernet Cat5 cable
	- Four SMA cables
	- One SATA cable and one SATA loopback cable
- Xilinx ISE Design Suite DVD, including:
	- ISE Foundation™ software with ISE Simulator
	- PlanAhead™ Design and Analysis Tool
	- Embedded Development Kit (EDK)
	- Xilinx Platform Studio (XPS)
	- Software Development Kit (SDK)
	- ChipScope™ Pro Tool
- One USB stick containing reference designs, documentation, and demos
- Operating System: Fedora 10 LiveCD
- Virtex-6 FPGA Connectivity Kit documentation:
	- Welcome letter
	- Hardware setup guide
	- This Getting Started Guide

### <span id="page-7-0"></span>What is Available Online

Refer to the Xilinx website for this information:

- License for ISE Design Suite: Embedded Edition
	- <http://www.xilinx.com/getproduct>
	- <http://www.xilinx.com/tools/faq.htm>
- Connectivity Kit home page with documentation and reference designs: <http://www.xilinx.com/v6connkit>

This home page provides information on:

- USB stick contents (the current version of the data on the USB stick is available here)
- Schematics, Gerber, and board bill of materials (BOM)
- Additional detailed documentation
- Technical Support

<http://www.xilinx.com/support>

## <span id="page-7-1"></span>**Getting Started with the Connectivity Targeted Reference Design Demo**

The Virtex-6 FPGA Connectivity Kit comes with a pre-built demonstration of the Virtex-6 FPGA Connectivity Targeted Reference Design (TRD) available on Platform Flash. The demo can be run before any additional tools are installed for an overview of the features of the ML605 Evaluation Board using a connectivity targeted reference design in the Virtex-6 LX240T FPGA.

## <span id="page-7-2"></span>Board and Connectivity Targeted Reference Design Features

The Virtex-6 FPGA Connectivity TRD (see [Figure 1](#page-8-1)) demonstrates the main integrated components in a Virtex-6 FPGA. The Integrated Endpoint Block for PCI Express and GTX transceivers work together in an application with additional IP cores, such as a Northwest Logic Packet DMA engine for the PCI Express interface, XAUI LogiCORE™ IP, and Memory Interface Generator (MIG) tool.

<span id="page-8-1"></span><span id="page-8-0"></span>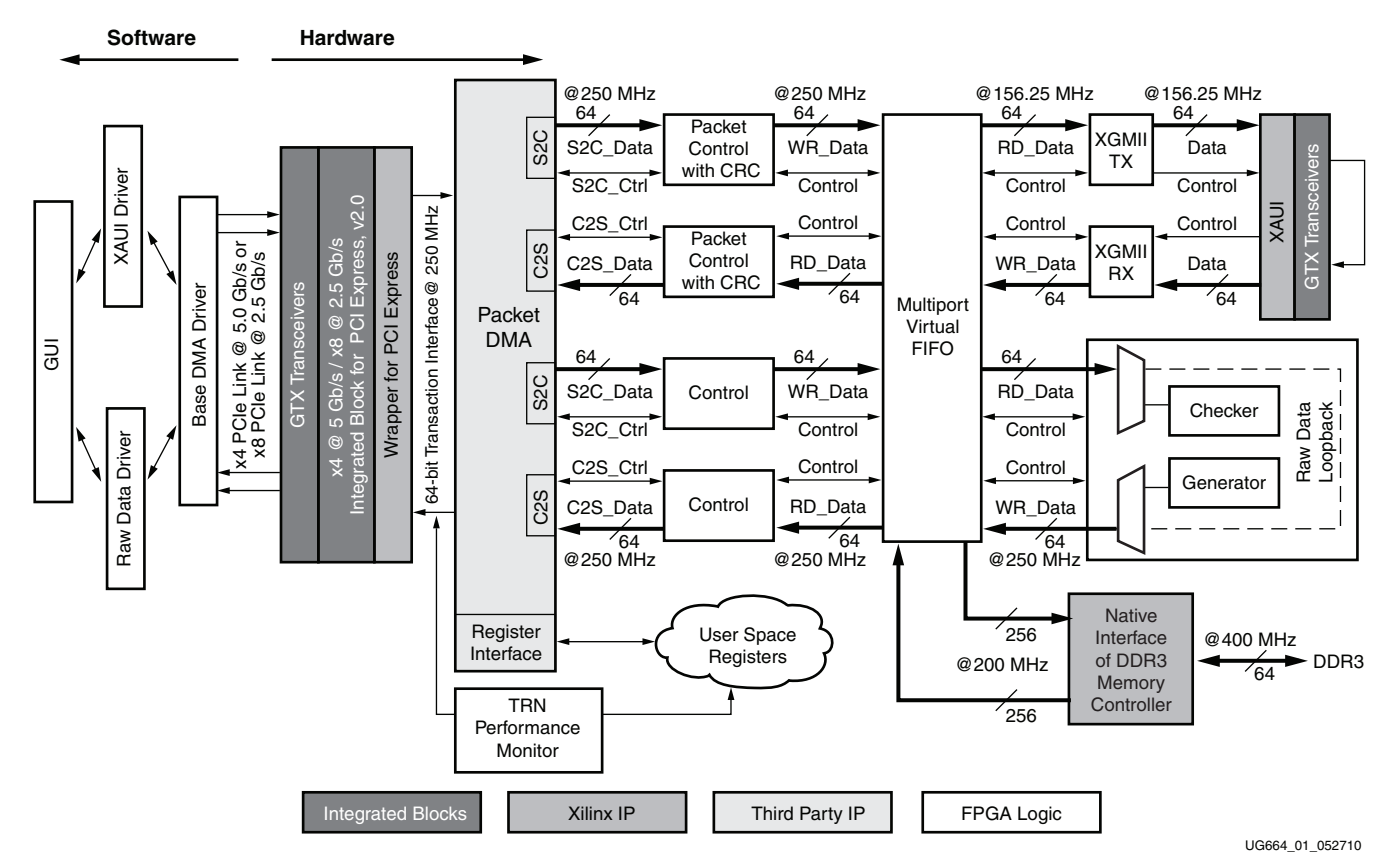

#### *Figure 1:* **Block Diagram of the Virtex-6 FPGA Targeted Reference Design**

The Virtex-6 FPGA Connectivity TRD features these components:

- Virtex-6 FPGA Integrated Block for PCI Express core configured as a 4-lane at 5 Gb/s or 8-lane at 2.5 Gb/s Endpoint for PCI Express, v2.0
- A performance monitor tracks the PCIe® data bandwidth through the transaction interface (TRN) utilization.
- Packet DMA for PCI Express from Northwest Logic, a multichannel DMA that:
	- Supports full-duplex operation with independent transmit and receive paths
	- Provides a packetized interface on the backend similar to LocalLink
	- Monitors data transfers in the receive and transmit directions
	- Provides a control plane interface to access user-defined registers
- Multiport Virtual FIFO
	- The Memory Interface Controller is delivered through the Virtex-6 FPGA Memory Interface Generator (MIG) tool.
	- The virtual FIFO is a highly efficient layer around the native interface of the Virtex-6 FPGA Memory Controller and an external DDR3 memory device.
- XAUI LogiCORE IP that utilizes serial I/O transceivers to provide a throughput of up to 10 Gb/s

XAUI TX and XAUI RX blocks align data as per the XGMII format.

• Control logic to interface between the DMA and the multiport Virtual FIFO.

- Software driver for a Linux platform:
	- Configures the hardware design parameters
	- Generates and consumes traffic
	- Provides a Graphical User Interface (GUI) to report status and performance statistics

## <span id="page-9-0"></span>Hardware Demonstration Setup Instructions

This section describes how to set up the hardware demonstration for the Virtex-6 FPGA Connectivity TRD. This demonstration outlines a bridging function between PCIe and XAUI protocols. It also provides accesses to an onboard DDR3 memory.

- <span id="page-9-1"></span>1. This equipment is needed to run the hardware demonstration:
	- Virtex-6 FPGA Connectivity Kit
	- PC system with a x8 PCIe slot on the motherboard, CD ROM drive, and a USB port
	- Monitor, keyboard, and mouse
	- Linux Operating System: Fedora 10 LiveCD
- 2. Run the alternate demonstration.

If there is no access to any of the equipment in [step 1,](#page-9-1) refer to [Getting Started with the](#page-38-0)  [Virtex-6 FPGA IBERT Reference Design, page 39](#page-38-0) to alternately bring up the ML605 board included in the Virtex-6 FPGA Connectivity Kit. Otherwise, continue with the PCIe to XAUI protocol demonstration in [step 3.](#page-9-2)

- <span id="page-9-2"></span>3. If the instructions in the Virtex-6 FPGA Connectivity Kit Hardware Setup Guide have already been completed to bring up the Virtex-6 FPGA Connectivity Kit, proceed to [Evaluating the Virtex-6 FPGA Connectivity TRD, page 19;](#page-18-0) otherwise, continue to [step 4.](#page-9-3)
- <span id="page-9-3"></span>4. Hardware Setup I: Board setup and configuration.

The ML605 board is shipped with the FMC Connectivity daughter card attached to the FMC HPC connector (see [Figure 2\)](#page-10-1). To run the Connectivity TRD demonstration, you need to externally loop back the XAUI data through a CX4 loopback connector provided in the connectivity kit.

- a. Verify the switch settings are correct:
	- **-** Switch S1: 1 = OFF, 2 = OFF, 3 = OFF, 4 = ON
	- **-** Switch S2: 1 = ON, 2 = OFF, 3 = OFF, 4 = ON, 5 = ON, 6 = OFF
- b. Verify that Jumper J42 has pins 3-4 shorted.
- c. Plug in the CX4 loopback connector:
	- **-** Remove the plastic pin protector.
	- **-** Plug in the CX4 loopback connector on the FMC Connectivity daughter card's J2 connector (see [Figure 3](#page-10-0)).

<span id="page-10-1"></span>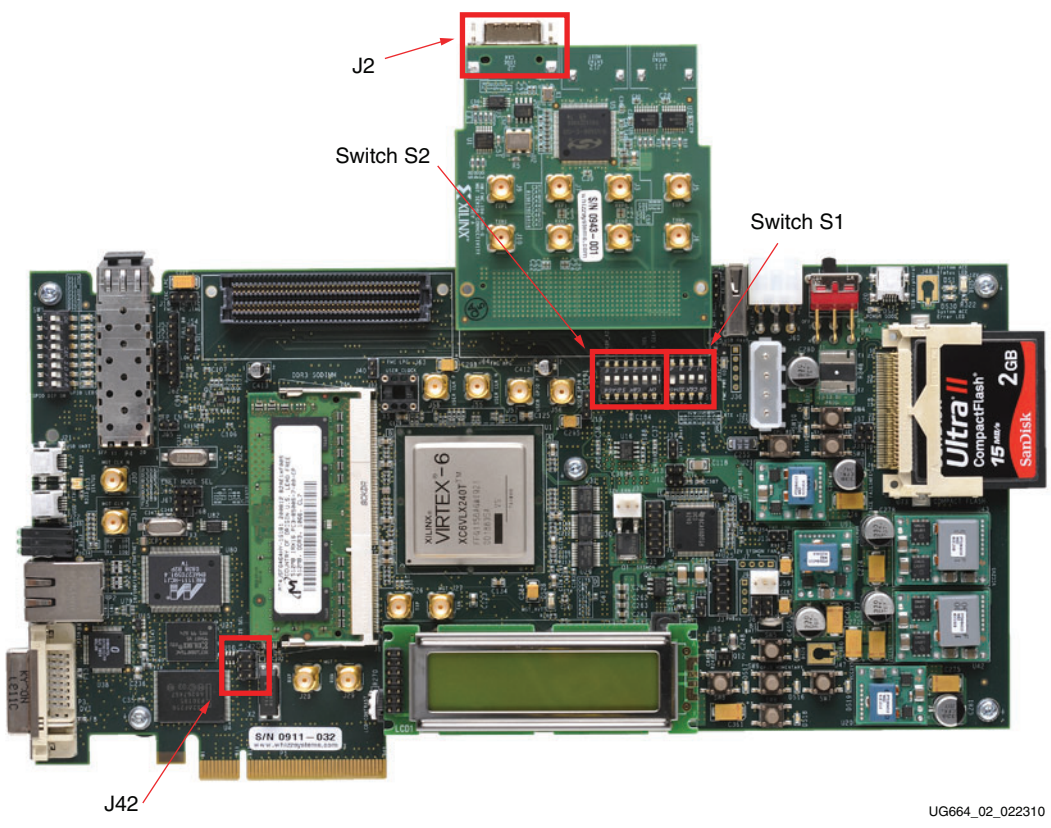

*Figure 2:* **ML605 and FMC Connectivity Daughter Card** 

<span id="page-10-0"></span>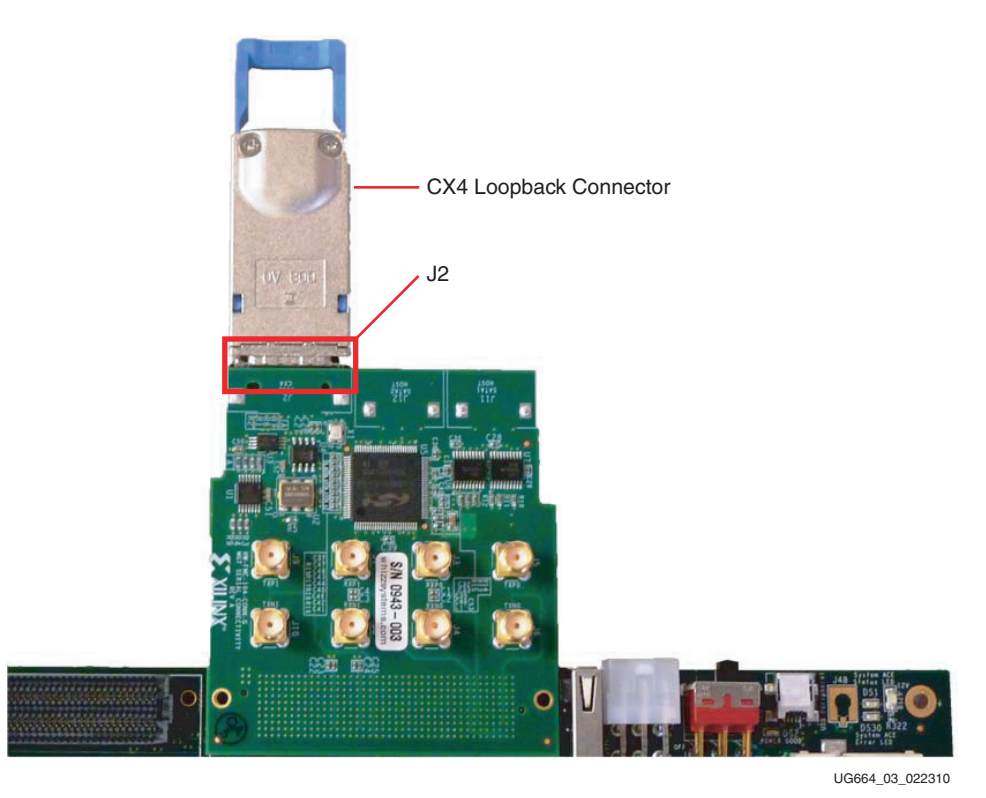

*Figure 3:* **CX4 Connector**

- 5. Hardware Setup II: Connect the power connector:
	- a. Turn the PC system off.
	- b. Connect the 12V ATX power supply's available 4-pin disk-drive-type power connector of the PC system to the board (J25).

**Caution!** Using any power supply connector other than the 4-pin inline connector results in damage to the PC system and the ML605 board.

c. The power switch SW2 should be switched to the ON position (away from the bracket edge of the ML605 board) as shown in [Figure 4](#page-11-0).

<span id="page-11-0"></span>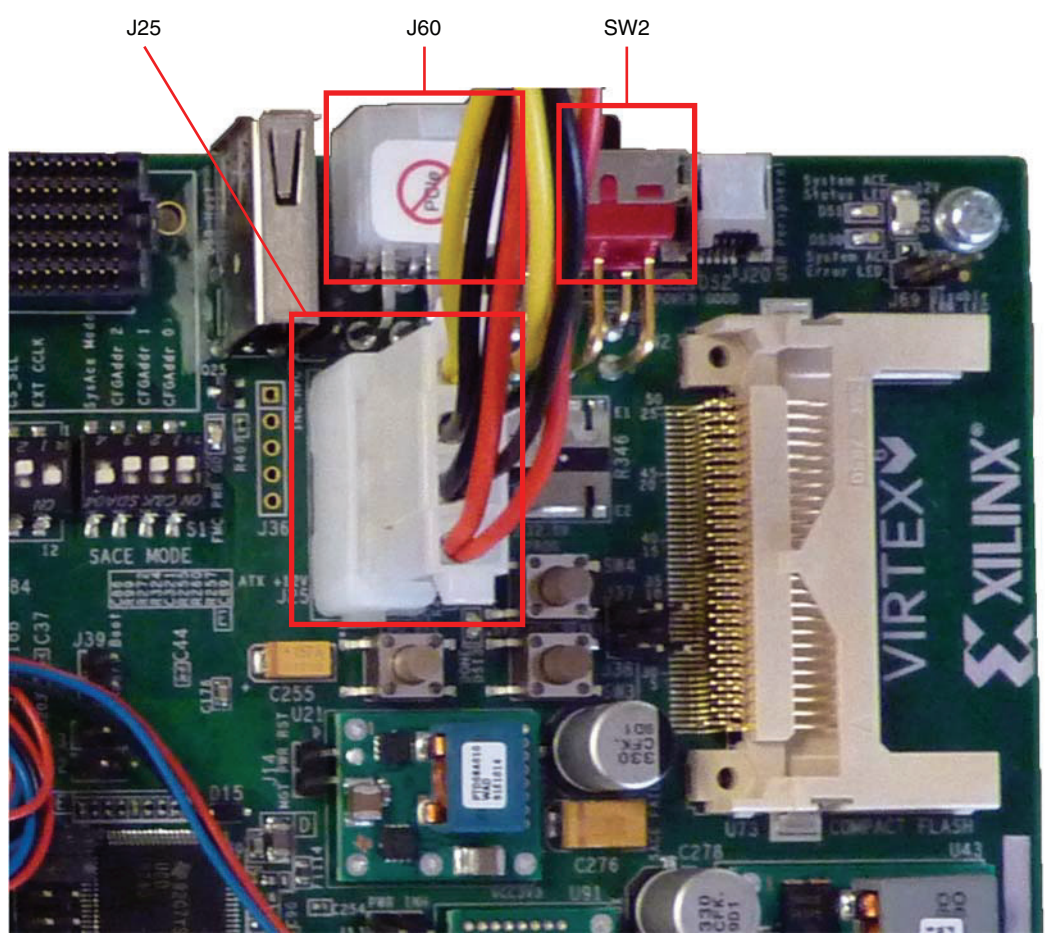

UG664\_04\_022310

*Figure 4:* **12V ATX Power Supply Connector**

- 6. Hardware Setup III: Insert the ML605 board into an empty PCIe slot:
	- a. Identify a x8 or a x16 PCIe slot on the PC motherboard.
	- b. Insert the ML605 board with FMC daughter card and CX4 loopback module in the PCIe slot through the PCIe x8 edge connector.
	- c. Turn the PC power ON. On power-up, the connectivity targeted reference design for PCIe to XAUI is loaded from the Platform Flash.

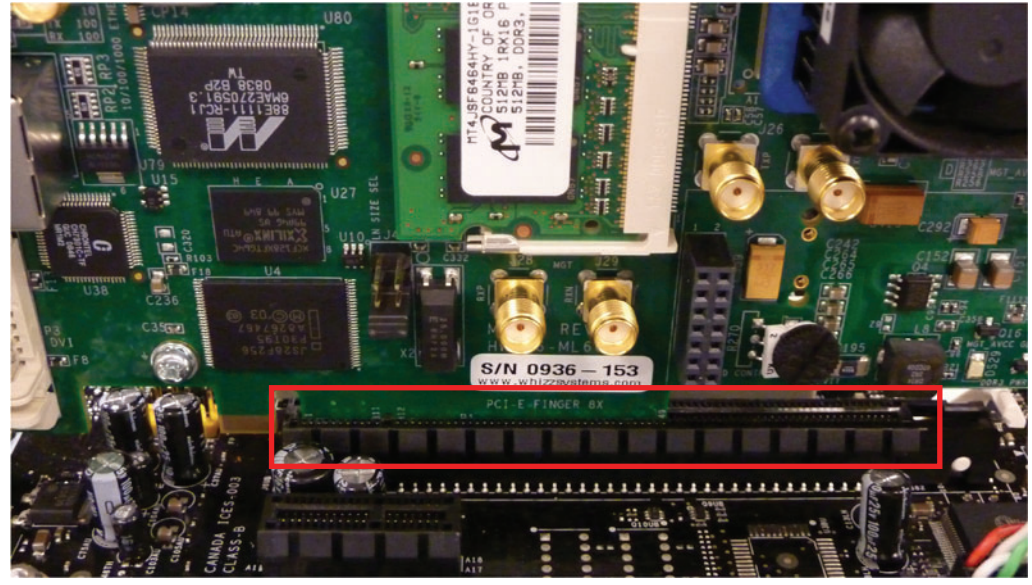

UG664\_05\_011610

#### *Figure 5:* **Insert the ML605 Board into the PCIe Slot**

- 7. Configure the desktop PC to boot from the CD ROM:
	- a. Power the PC system on and watch the initial BIOS screen for a prompt that indicates which key to use for either:
		- **-** A boot menu or
		- **-** The BIOS setup utility
	- b. If such a prompt is not visible, refer to the manufacturer's documentation for the PC system. On many systems, the required key is F12, F2, F1, or Delete.
	- c. Adjust the boot menu or BIOS boot order settings to make sure that the CD ROM is the first drive in the boot order.
	- d. Eject the CD ROM bay and insert Fedora 10 LiveCD.
	- e. Save changes and exit the boot menu or BIOS setup.
	- f. The PC system will boot from the CD ROM.
- <span id="page-13-1"></span>8. Boot Fedora 10 LiveCD and automatically log in:
	- a. The images in [Figure 6](#page-13-0) are displayed on power up. Wait two to three minutes, depending on the system configuration.
	- b. Click Login to enter. Wait one to two minutes, depending on the system configuration.

<span id="page-13-0"></span>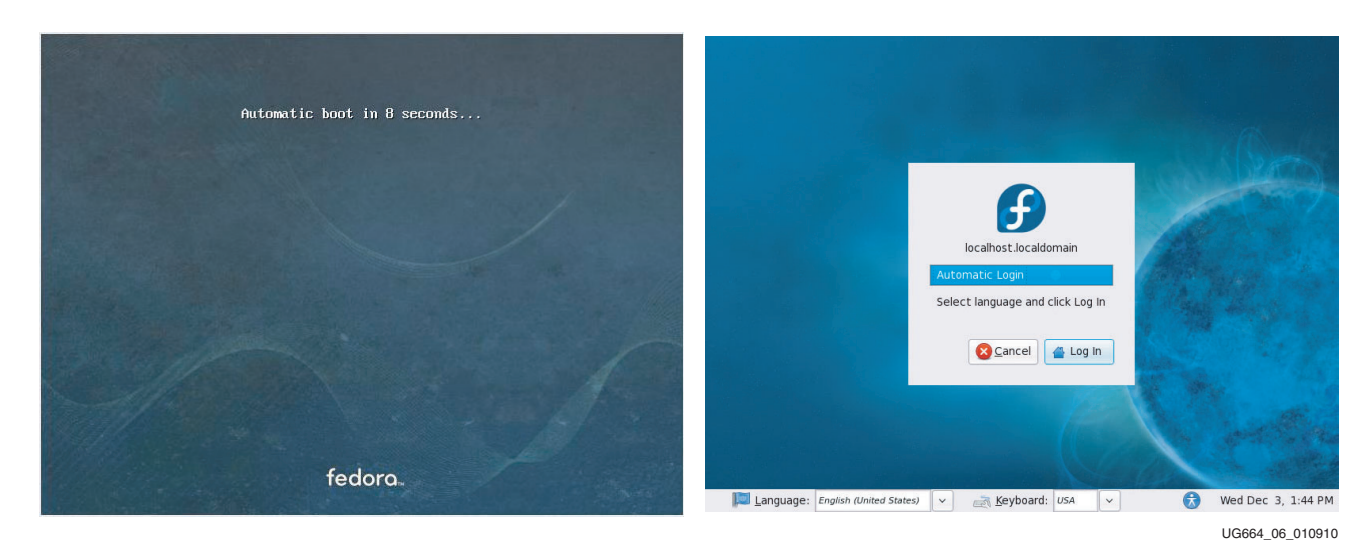

*Figure 6:* **Fedora Screens**

- 9. Copy the contents of the USB flash drive:
	- a. The reference design files are provided on the USB flash drive delivered with the connectivity kit.
	- b. Insert the USB flash drive into a USB connector of the PC system.
	- c. Wait for the Fedora 10 operating system to mount the USB flash. When the flash is mounted, an icon pops up on the desktop.
	- d. Double-click the USB flash drive icon and copy the v6\_pcie\_10Gdma\_ddr3\_xaui folder into the liveuser's home folder directory.
	- e. Unmount the USB flash. Right-click on the USB flash drive icon and select **Unmount Volume**.
- 10. Load the driver and launch the Performance Monitor application:
	- a. Navigate to the v6\_pcie\_10Gdma\_ddr3\_xaui folder.
	- b. Double-click **v6\_trd\_quickstart** to build the kernel objects, load the device driver, and launch the Performance Monitor application.
	- c. A window prompt appears as shown in [Figure 7](#page-14-0). Click **Run in Terminal** to proceed.

<span id="page-14-0"></span>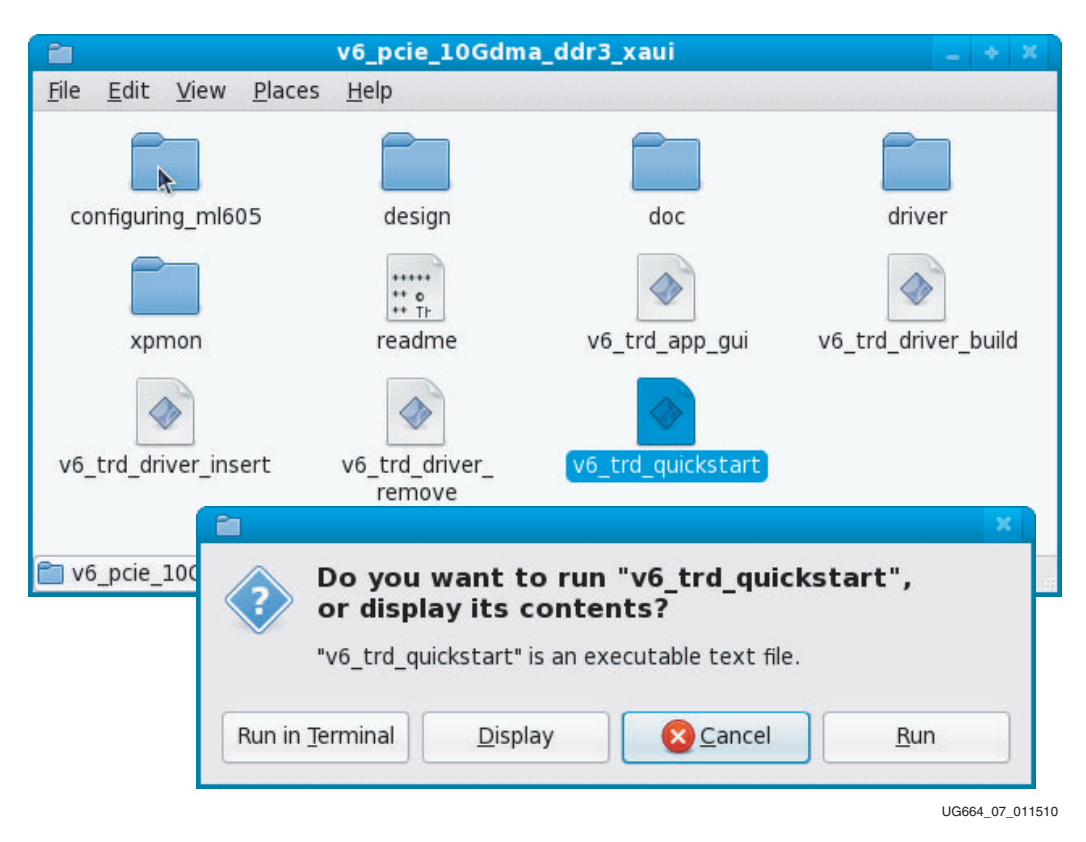

*Figure 7:* **Load Driver and Launch Performance Monitor Application**

- <span id="page-15-2"></span>11. Performance Monitor Application: Verify the board status.
	- a. Click on the **System Status** tab to verify the status of the ML605 board and the PCIe link (see [Figure 8](#page-15-1)):
		- **-** Link Status: Up

This confirms that the PCIe link is up and a PCIe connection is established between the Virtex-6 FPGA Endpoint for PCI Express and the PC motherboard chipset.

**-** Link Speed: 5.0 Gbps

This confirms that the PCIe link is operating at line rate speeds per PCI Express, v2.0.

**-** Link Width: x4

This confirms that the PCIe link is trained as a x4 link.

<span id="page-15-1"></span><span id="page-15-0"></span>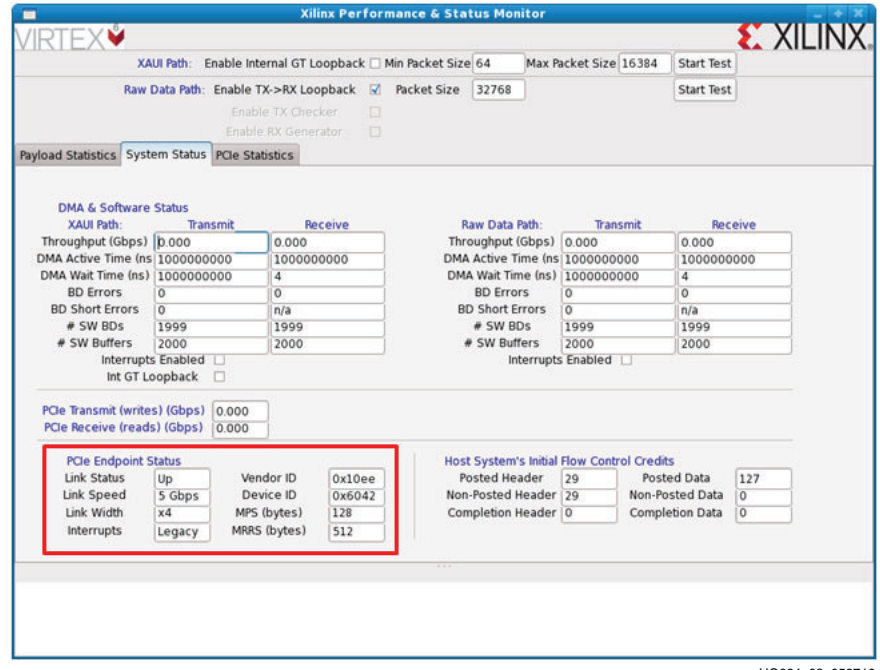

UG664\_08\_052710

*Figure 8:* **Verify Board Status in the Performance Monitor**

- 12. Performance Monitor Application: Start the data traffic.
	- a. To enable the XAUI datapath, click **Start Test** as shown in [Figure 9.](#page-16-2)

This enables the driver to start generating the data traffic for the DMA channel connected to the XAUI path.

<span id="page-16-0"></span>b. To enable the raw datapath in loopback mode, click **Start Test** as shown in [Figure 9](#page-16-2).

<span id="page-16-2"></span><span id="page-16-1"></span>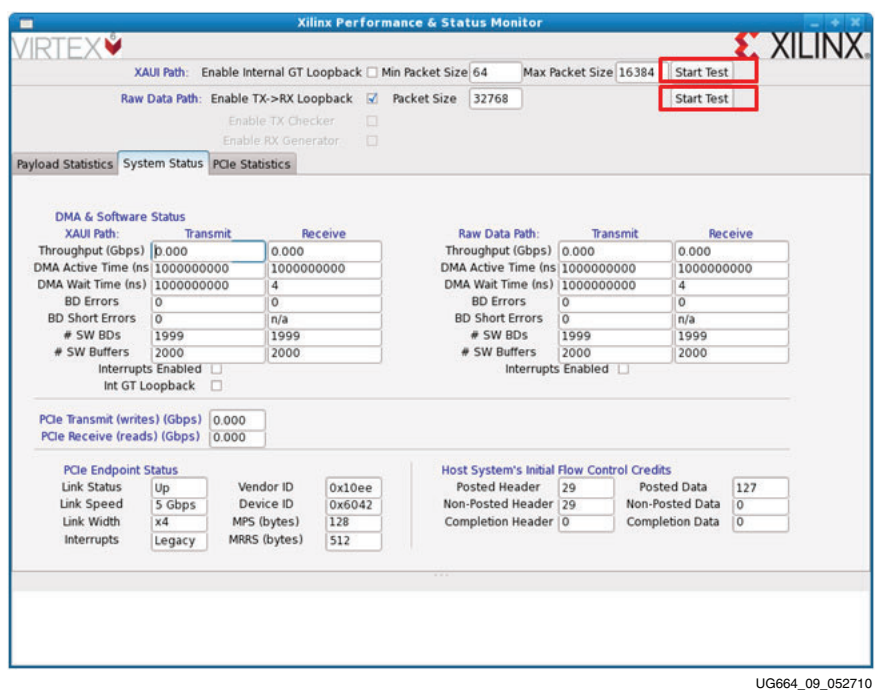

*Figure 9:* **Start Data Traffic from the Performance Monitor**

UG664\_10\_052710

- <span id="page-17-2"></span>13. Performance Monitor Application: In the dialog box shown in [Figure 10,](#page-17-1) verify data throughput and error-free operation:
	- a. Verify the PCIe throughput.
	- b. Verify the DMA channel throughput for the XAUI path.
	- c. Verify the DMA channel throughput for the raw datapath.
	- d. Verify there are no buffer descriptor errors for error-free operation.

<span id="page-17-1"></span><span id="page-17-0"></span>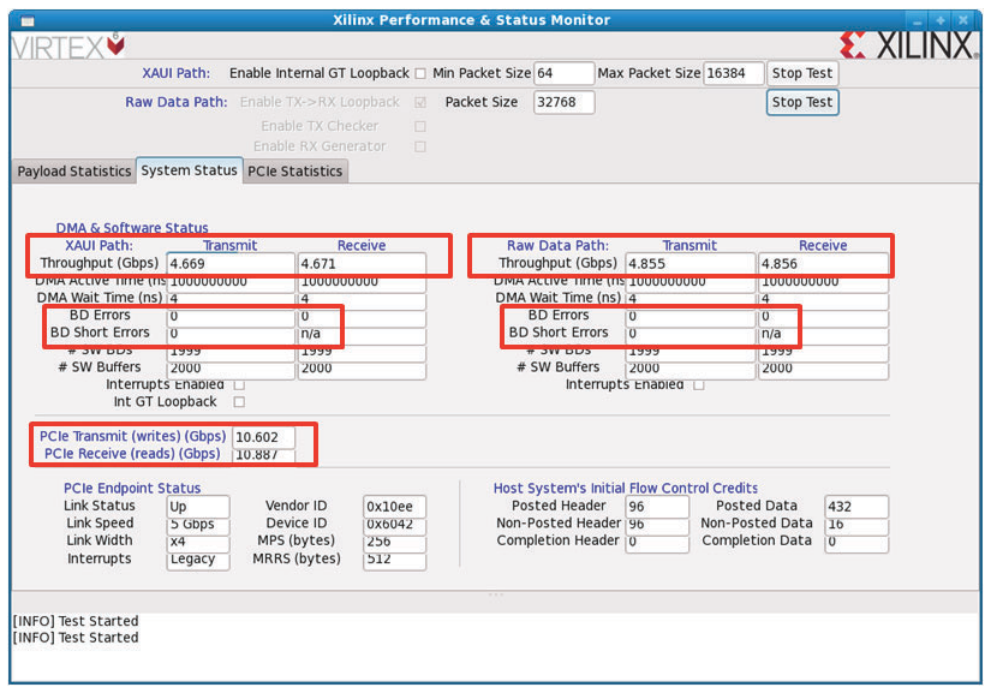

*Figure 10:* **Verify Error-Free Operation in the Performance Monitor**

Congratulations! The Virtex-6 FPGA Connectivity Kit is now set up. The pre-built connectivity targeted reference design demonstration has been tested, using the built-in block for PCI Express (4-lane 5 GT/s configuration for PCI Express, v2.0), XAUI LogiCORE IP module, a Virtual FIFO memory controller that interfaces to the onboard DDR3 SODIMM device, and a third-party DMA controller for PCI Express.

## <span id="page-18-0"></span>**Evaluating the Virtex-6 FPGA Connectivity TRD**

The Virtex-6 FPGA Connectivity TRD provides a Performance and Status monitor application and GUI. The application enables customers to evaluate different system parameter optimizations. This section demonstrates key performance criteria for the PCI Express, XAUI, and Raw Data Path (Memory) interfaces.

To evaluate the Virtex-6 FPGA Connectivity TRD:

- <span id="page-18-2"></span>1. Launch the Performance Monitor for the Virtex-6 FPGA Connectivity TRD:
	- a. Navigate to the v6\_pcie\_10Gdma\_ddr3\_xaui folder.
	- b. Double-click **v6\_trd\_quickstart** to launch the Performance Monitor and Status GUI.

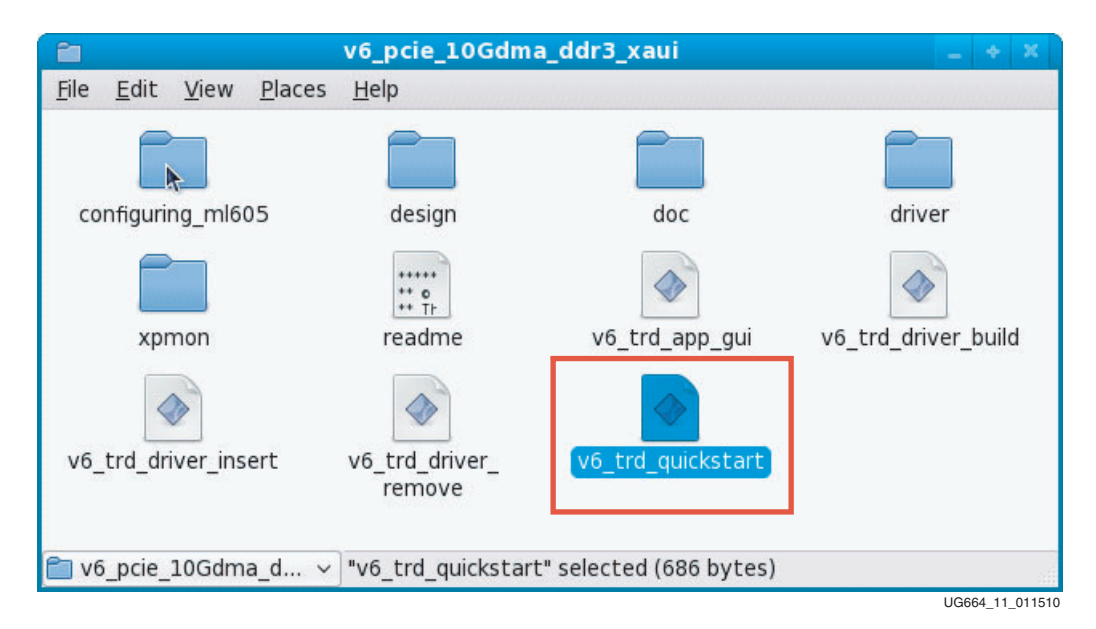

*Figure 11:* **Launch the Performance Monitor and Status GUI**

<span id="page-18-1"></span>c. A window prompt appears as shown in [Figure 12](#page-18-1). Click **Run in Terminal** to proceed.

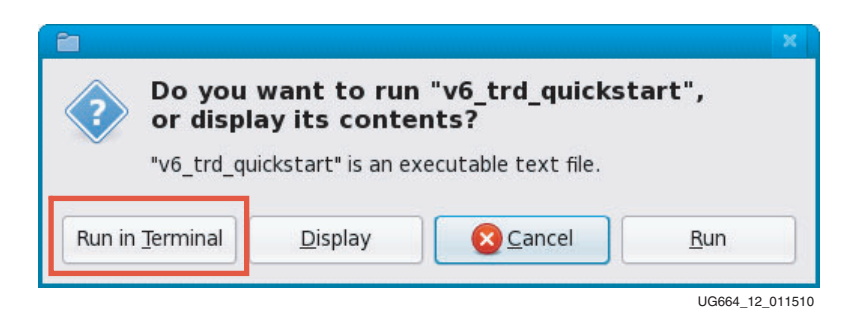

*Figure 12:* **Run v6\_trd\_quickstart**

- <span id="page-19-2"></span><span id="page-19-1"></span><span id="page-19-0"></span>2. Set up the test in the Performance Monitor:
	- a. Two Data Transmission options are provided:
		- **-** XAUI Path
		- **-** Raw Data Path
	- b. These Packet Size options are provided:
		- **-** XAUI Path
			- Minimum Packet Size: Choose a value between 64 16384
			- Maximum Packet Size: Choose a value between 64 16384
		- **-** Raw Data Path

Packet Size: Choose a value between 64 - 16384

- 3. Execute the test and view payload statistics in Performance Monitor:
	- a. Click **Start Test** to start the performance test.
	- b. View the payload statistics to review data transfers on the XAUI Path and Raw Data Path channels of the DMA engine (see [Figure 13](#page-19-4)).

<span id="page-19-4"></span><span id="page-19-3"></span>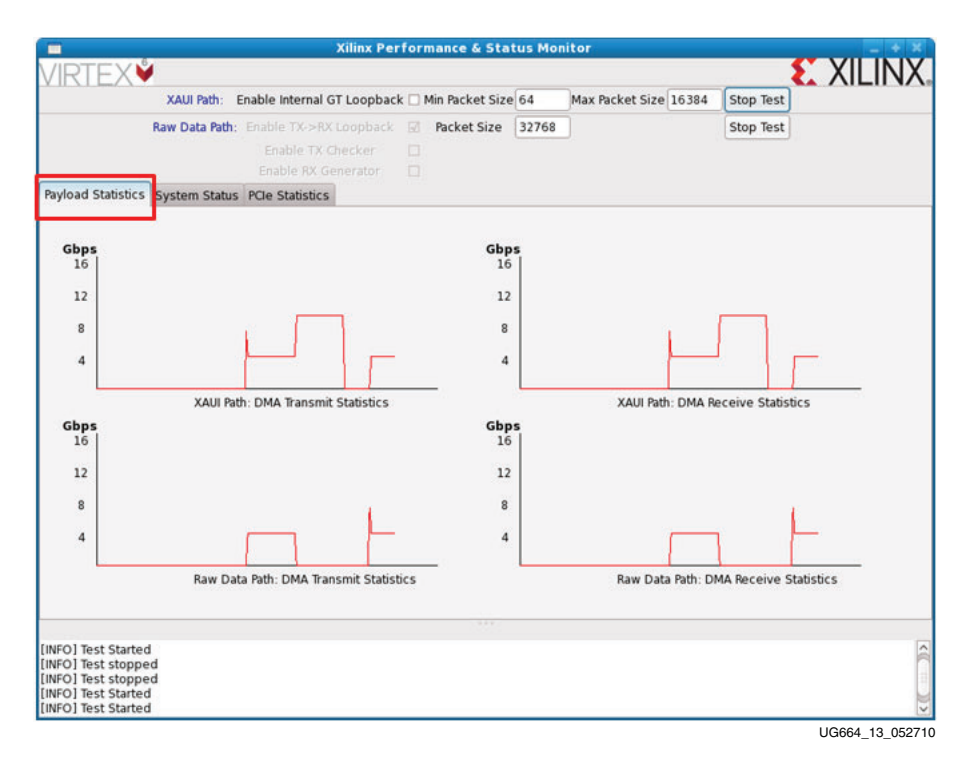

*Figure 13:* **Payload Statistics**

<span id="page-20-0"></span>c. Modify the Packet Size parameters for the XAUI Path and Raw Data Path transfers (see [Figure 14](#page-20-2)) and click **Start test**. Then view the payload statistics to review data transfers on the XAUI Path and Raw Data Path channels of the DMA engine.

<span id="page-20-2"></span><span id="page-20-1"></span>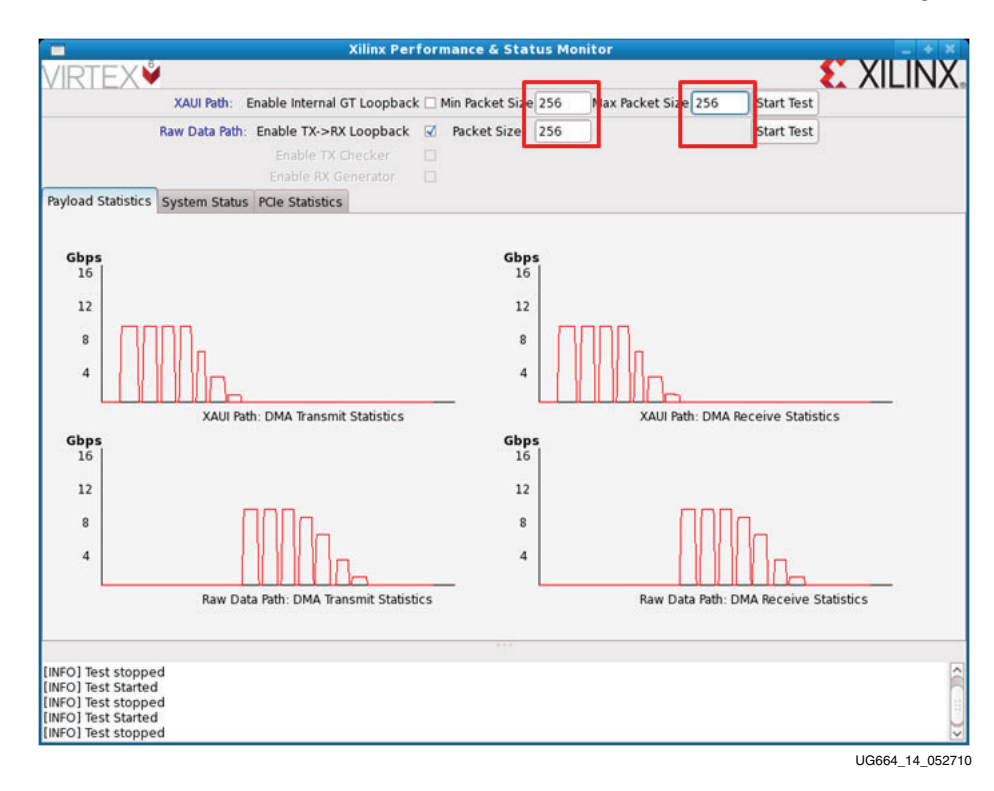

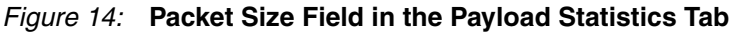

*Note:* For packet sizes equal to 64 or 128 bytes, the throughput is reduced and might not be visible on the Payload Statistics tab. The exact values can be viewed on the System Status tab.

<span id="page-21-4"></span>4. View the PCIe statistics in Performance Monitor (see [Figure 15](#page-21-3)). Click **PCIe Statistics** to view data transfer numbers on the PCIe interface.

<span id="page-21-3"></span><span id="page-21-0"></span>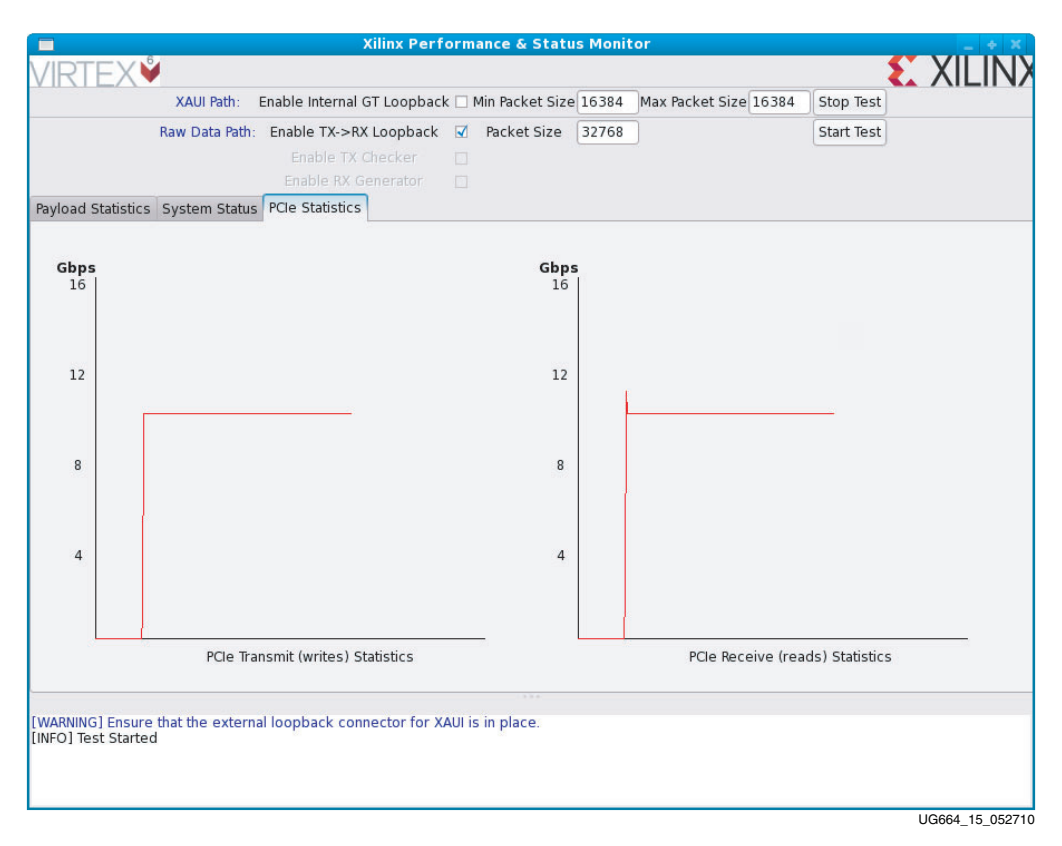

*Figure 15:* **PCIe Statistics in the Performance Monitor**

Congratulations! The system performance of the Virtex-6 FPGA Connectivity Kit has been evaluated using the pre-built demonstration design. This design includes the built-in integrated block for PCI Express (4-lane, 5 GT/s configuration for PCI Express v2.0), XAUI LogiCORE IP, a Virtual FIFO memory controller designed to interface to the onboard DDR3 SODIMM device, and a third-party DMA controller for PCI Express.

# <span id="page-21-1"></span>**Installation and Licensing of ISE Design Suite**

This Virtex-6 FPGA Connectivity Kit comes with an entitlement to a full seat of the ISE Design Suite: Embedded Edition that is device locked to a Virtex-6 LX240T FPGA. This software can be installed from the DVD or the Web installer can be downloaded from <http://www.xilinx.com/support/download/index.htm>.

For detailed information on licensing and installation, refer to UG631, *ISE Design Suite: Installation, Licensing, and Release Notes*, located on the Xilinx documentation site at [http://www.xilinx.com/support/documentation.](http://www.xilinx.com/support/documentation)

## <span id="page-21-2"></span>Downloading and Installing Tool Licenses

1. Visit the Xilinx software registration and entitlement site at <http://www.xilinx.com/getproduct> to access the Xilinx product download and licensing site ([Figure 16\)](#page-22-0).

<span id="page-22-0"></span>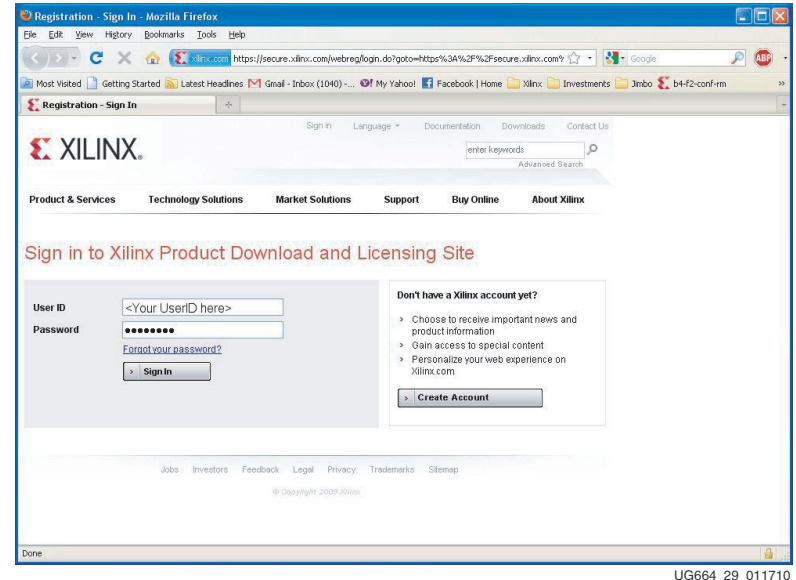

*Figure 16:* **Sign In to Xilinx Product Download and Licensing Site**

2. Log in to an existing account or create a new account, if needed.

**Note:** The user name and password are provided in an email sent when the kit was ordered. If this e-mail is unavailable, contact Xilinx customer service for access to the account at <http://www.xilinx.com/support/techsup/tappinfo.htm>.

- 3. After logging in, verify the shipping address, if prompted. Click **Next** after the shipping address has been verified or updated.
- 4. Check the **ISE Design Suite Embedded Virtex-6 LX240T Device Locked Edition** product box and click **Generate Node-Locked License** as shown in [Figure 17](#page-22-1).

<span id="page-22-1"></span>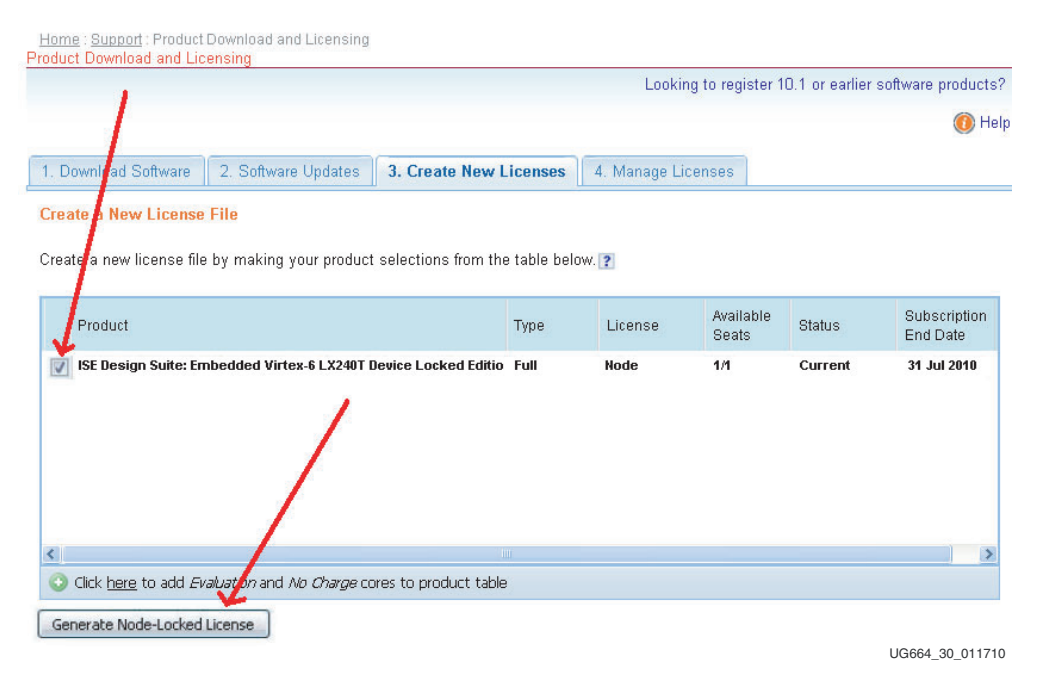

*Figure 17:* **Xilinx Entitlement Center**

5. Follow the instructions to generate the license by providing the Host OS information and Host ID (Disk Serial number or Ethernet MAC address) as shown in [Figure 18](#page-23-0). Click **Next**.

*Note:* Laptop users might want to select their Disk ID or Wireless Ethernet card Host ID. Laptops on docking stations might have three Ethernet Host IDs from which to choose. If a docking station Host ID is selected, then the license is available only when docked. It is best to avoid the Host ID of the RJ45 Ethernet connection on laptop computers, because some Ethernet adapters power down when not plugged into the network. To select an Ethernet adapter, it is best to select the wireless card.

<span id="page-23-0"></span>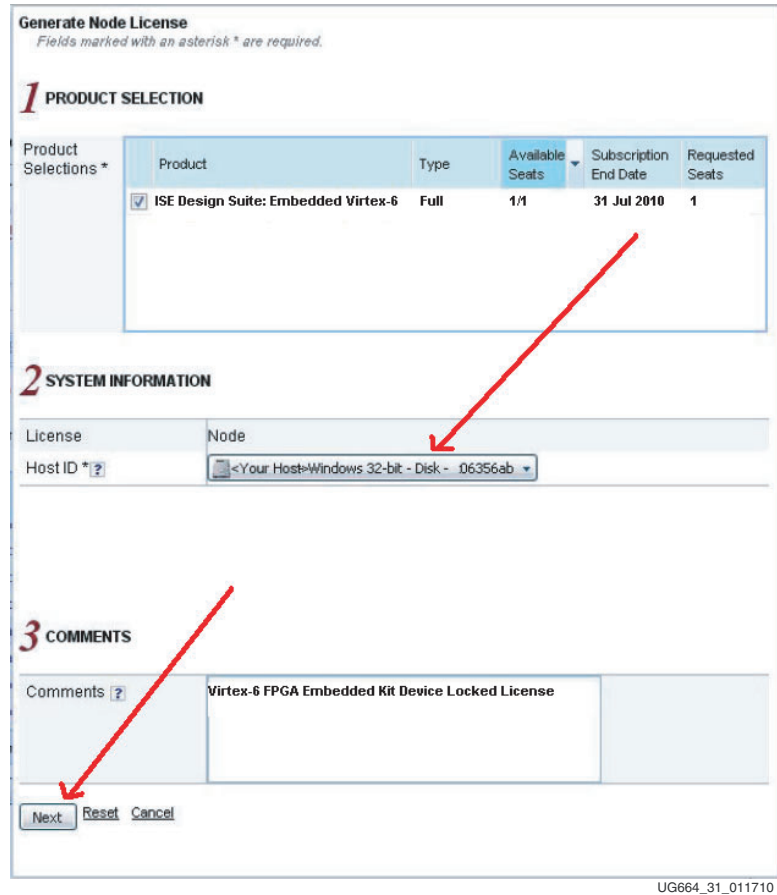

*Figure 18:* **Selecting the Host ID**

<span id="page-24-0"></span>6. Review the license request as shown in [Figure 19](#page-24-0) and click **Next**.

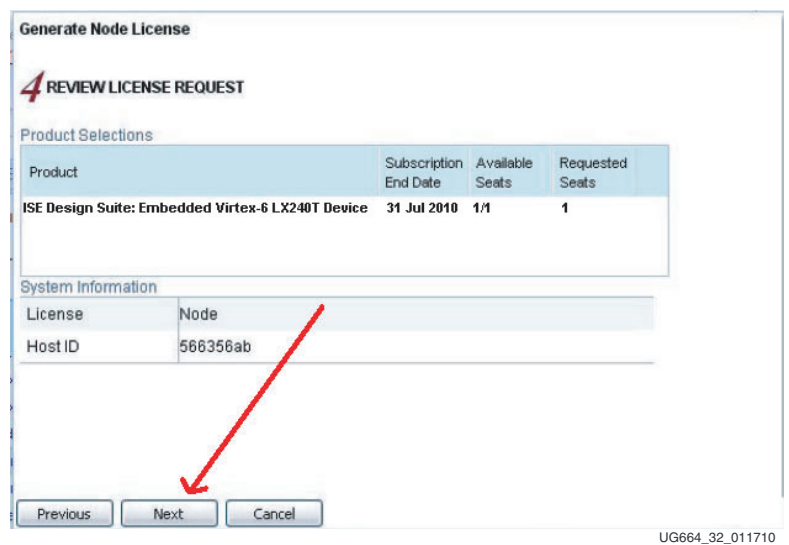

*Figure 19:* **Reviewing the License Request**

<span id="page-24-1"></span>7. The generated license is e-mailed to the user in an e-mail similar to the one shown in [Figure 20](#page-24-1).

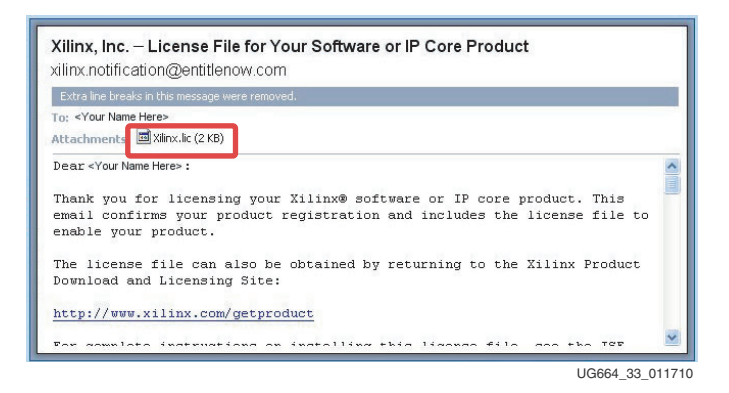

*Figure 20:* **Xilinx License Notification E-mail**

<span id="page-25-0"></span>8. Start the Xilinx License Manager (**Start** →**Programs** →**ISE Design Suite** →**Manage Xilinx Licenses**) and click **Copy License** to install the license on the computer.

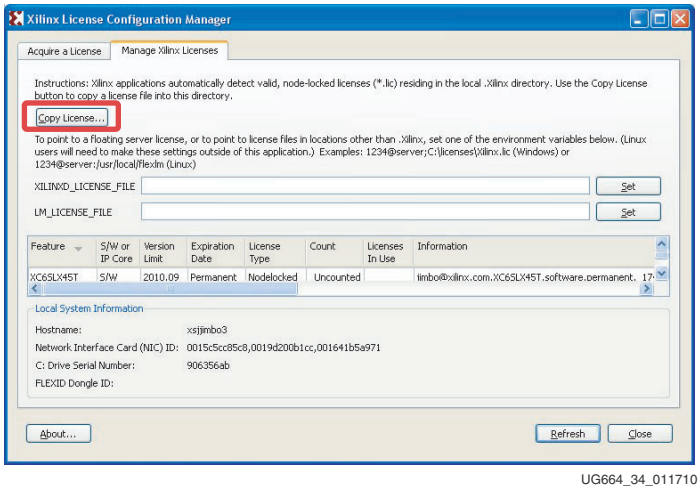

*Figure 21:* **Manage Xilinx License Tab**

<span id="page-25-1"></span>9. Navigate to the Xilinx.lic file location and select it (see [Figure 22\)](#page-25-1).

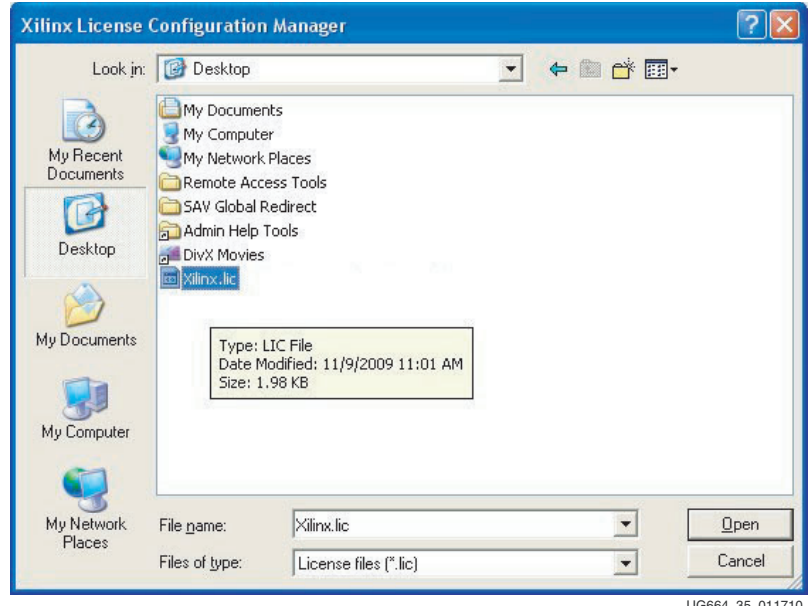

UG664\_35\_011710

*Figure 22:* **Select the Xilinx.lic File**

<span id="page-26-1"></span>10. The ISE software license has been successfully installed. Click **OK** on the Success Dialog [\(Figure 23](#page-26-1)) and close the Xilinx License Configuration Manager.

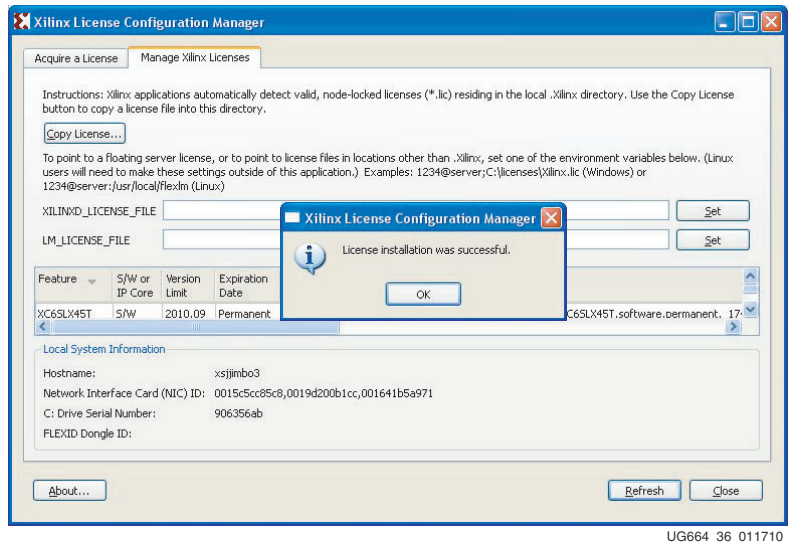

*Figure 23:* **License Installation Successful**

Congratulations! The ISE Design Suite tools are now installed and the licenses are set up for the Embedded Edition of the tools.

For detailed information on licensing and installation, refer to UG631, *ISE Design Suite: Installation, Licensing, and Release Notes*, located on the Xilinx documentation site at [http://www.xilinx.com/support/documentation.](http://www.xilinx.com/support/documentation)

# <span id="page-26-0"></span>**The Connectivity Design is Ready for Modification**

Now that the FPGA-based connectivity demonstration has been set up and evaluated and the ISE Design Suite Logic plus Embedded Edition is completely installed, the connectivity design for the Virtex-6 LX240T FPGA can be modified. This step enables the designer to understand the simplified flow of the Xilinx tools and design methodologies as they apply to the Virtex-6 FPGA Connectivity Kit and the Virtex-6 FPGA Connectivity Targeted Reference Design.

## <span id="page-27-5"></span><span id="page-27-4"></span>**Modifying the Virtex-6 FPGA Targeted Reference Design**

This section describes how to modify the design:

- <span id="page-27-3"></span>• Hardware and RTL modifications
	- **Note:** Before running any command line scripts, refer to the "Platform Specific Instructions" section in UG631, *ISE Design Suite: Installation, Licensing, and Release Notes* ([http://www.xilinx.com/support/documentation\)](http://www.xilinx.com/support/documentation) to learn how to set the appropriate environment variables for the operating system. All scripts mentioned in this document assume the XILINX environment variables are set.
- Software and driver modifications

### <span id="page-27-6"></span>Hardware Modifications

This section describes how the hardware is modified. This exercise modifies the PCI Express vendor ID.

To make RTL design changes and implement the design, follow these steps:

- 1. Use the PC system or laptop on which the Xilinx design tools were installed.
- 2. Copy the contents of the included USB stick into a local directory on this machine.
- 3. Make design changes:
	- a. Navigate to the v6\_pcie\_10Gdma\_ddr3\_xaui/design/source/ directory.
	- b. Edit the v6\_pcie\_10Gdma\_ddr3\_xaui.v file.
	- c. Search for this string: *VENDOR\_ID*.
	- d. Change the alphanumeric value 10EE on this line to the vendor ID assigned to the user's company by PCI-SIG (e.g., the vendor ID for Xilinx is 10EE). Change this value to 19AA.
	- e. Save changes and exit.
- <span id="page-27-0"></span>4. Generate the MIG IP core required for the Targeted Reference Design with the appropriate configuration:
	- a. Open a command or a terminal window.
	- b. Navigate to the v6\_pcie\_10Gdma\_ddr3\_xaui/design/ip\_cores/mig directory.
	- c. Execute this command at the command line:

```
$ coregen -b mig_v3_4.xco -p coregen.cgc
```
<span id="page-27-2"></span>Wait for this command to complete before proceeding.

- 5. Build and implement the design:
	- a. Open a terminal window.
	- b. Navigate to the v6\_pcie\_10Gdma\_ddr3\_xaui/design/implement/ directory.
	- c. Follow the implementation flow steps depending on the operating system:
		- **-** For Linux: Execute this command on the command line:
			- \$ source implement.sh x4 gen2
		- **-** For Windows: Execute this command on the command line:
			- \$ implement.bat -lanemode x4gen2
- <span id="page-28-0"></span>d. After successful implementation of the design, a results folder with these FPGA programming files is generated:
	- **-** FPGA programming bit file: <filename>.bit (in this case, it is v6\_pcie\_10Gdma\_ddr3\_xaui.bit)
	- **-** SPI x4 flash programming MCS file: <filename>.mcs (in this case, it is ML605.mcs)
- 6. Program the FPGA:
	- a. If the ML605 board is still plugged into the PC system, shut down the PC system and remove the ML605 board.
	- b. To program the FPGA using Platform Flash, refer to the jumper settings detailed in [step 4](#page-9-3) of [Hardware Demonstration Setup Instructions, page 10.](#page-9-0)
	- c. For all other ML605 switch and jumper settings, keep them at the factory default configuration as indicated in [UG534,](http://www.xilinx.com/support/documentation/boards_and_kits/ug534.pdf) *ML605 Hardware User Guide*.
- 7. Set up the board:
	- a. Connect the mini USB cable to the USB-JTAG connector as shown in [Figure 24.](#page-28-1) The other end of the USB cable is connected to the PC system or laptop on which the Xilinx design tools were installed.
	- b. Power off the ML605 board (the power switch should be towards the bracket edge). Use the included wall power adapter to provide 12V power to the 6-pin connector. Power on the ML605 board.

<span id="page-28-1"></span>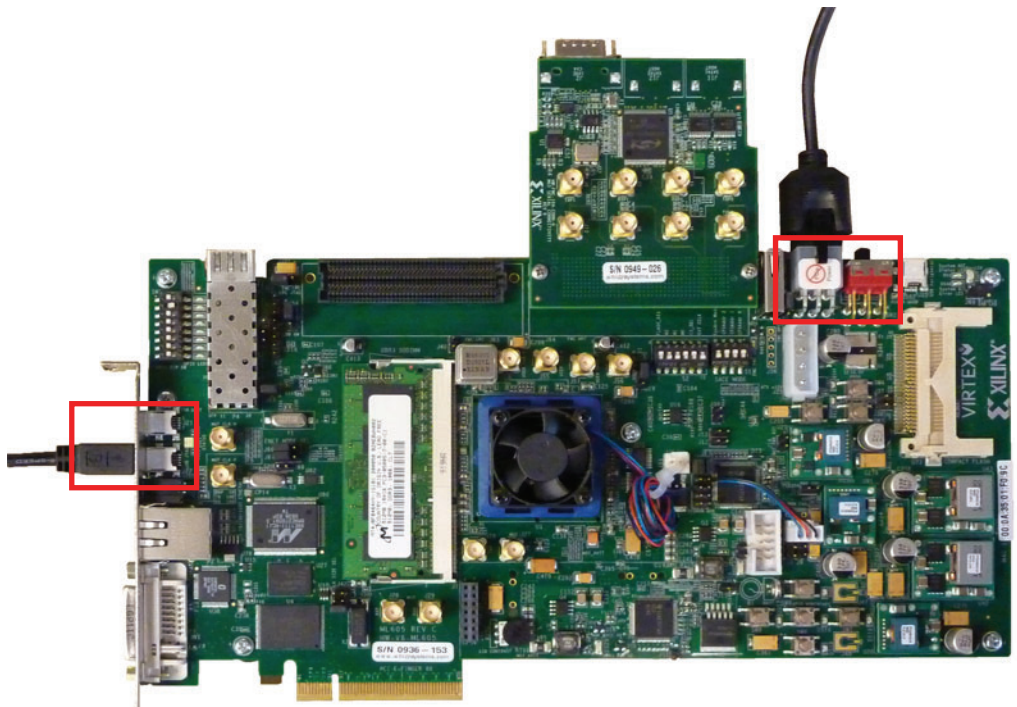

UG664\_37\_011610

*Figure 24:* **Setting Up the Board**

- <span id="page-29-1"></span><span id="page-29-0"></span>8. Program the onboard Platform Flash:
	- a. Open a terminal window.
	- b. Navigate to the v6\_pcie\_10Gdma\_ddr3\_xaui/design/implement/ results\_x4\_gen2\_240t directory.
	- c. Execute the FPGA programming script at the command prompt. This operation takes approximately 600 to 800 seconds to complete.
		- **-** \$ impact -batch ml605program.cmd (for Linux based machines)
		- **-** \$ ml605program.bat (for Windows based machines)
	- d. After successful completion, the Programmed successfully message should appear.

<span id="page-29-2"></span>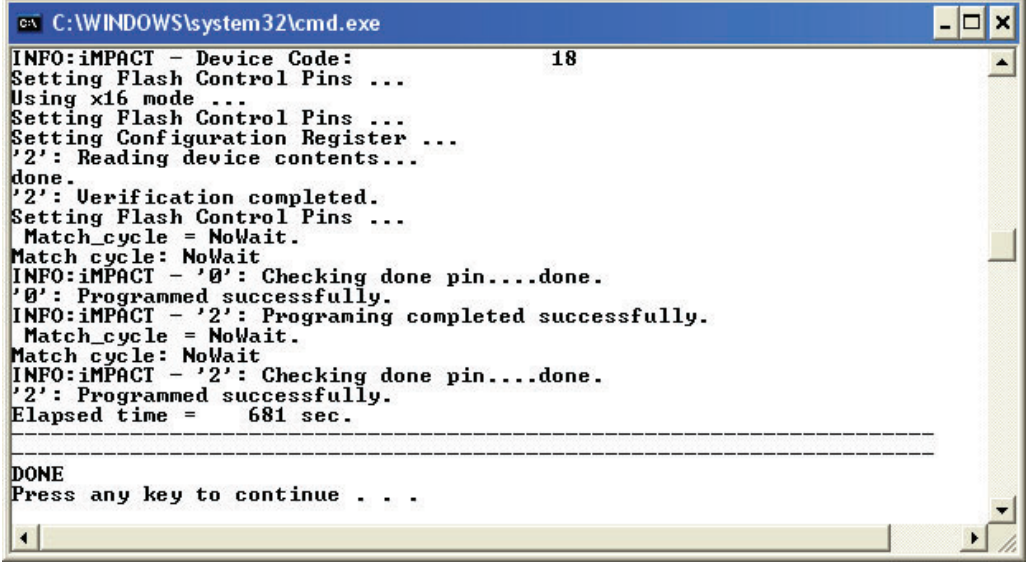

UG664\_38\_011610

#### *Figure 25:* **Programming Was Successful**

- e. Turn off the power switch and remove the power connector.
- f. Carefully remove the mini USB cable.

The Virtex-6 FPGA Connectivity TRD is now modified and programmed into the Platform Flash and will automatically configure at power up.

#### <span id="page-29-3"></span>Test Setup

Follow [step 1](#page-9-1) through [step 8](#page-13-1) in [Hardware Demonstration Setup Instructions, page 10](#page-9-0) to insert the board in the PC system and configure the FPGA with the design changes that were implemented.

### <span id="page-30-0"></span>Software Modifications

This section describes how to modify the software. This exercise modifies the PCI Express vendor ID.

To make software design changes, follow these steps:

- 1. Use the PC system on which the ML605 evaluation board is installed.
- 2. Copy the contents of the included USB stick into a local directory on this machine:
	- a. Navigate to the v6\_pcie\_10Gdma\_ddr3\_xaui/driver/xdma/ directory.
	- b. Edit the xdma\_base.c file.
	- c. Search for this string: *#define PCI\_VENDOR\_ID\_DMA*.
		- **-** Change the alphanumeric value 10EE found on this line, with the vendor ID assigned to the user's company by PCI-SIG (e.g., the vendor ID for Xilinx is 10EE). Change this value to 19AA.
		- **-** Save the changes and exit.
- 3. Load the driver and launch the Performance Monitor application:
	- a. Navigate to the v6\_pcie\_dma\_ddr3\_xaui folder.
	- b. Double-click **v6\_trd\_quickstart**.

This step builds kernel objects, loads the device driver, and launches the Performance Monitor application.

- c. Click **Run in Terminal** to proceed.
- 4. Follow [step 11, page 16](#page-15-2) through [step 13, page 18](#page-17-2) in [Hardware Demonstration Setup](#page-9-0)  [Instructions](#page-9-0) to completely verify the modified settings.
- 5. Follow [step 1, page 19](#page-18-2) through [step 4, page 22](#page-21-4) in [Evaluating the Virtex-6 FPGA](#page-18-0)  [Connectivity TRD](#page-18-0) to evaluate the performance for the modified design.
- 6. Review the system status.

Click **System Status** to review:

- PCIe link status, Vendor ID, and Device ID information.
- The vendor ID status displayed on this screen. It should be equal to 19AA, corresponding to the hardware change that was performed.

Congratulations! The Virtex-6 FPGA Connectivity Kit using the connectivity TRD has been fully set up, and the system performance has been evaluated. The Xilinx design flow has been reviewed for modifying the connectivity TRD. This design includes the built-in integrated block for PCI Express (4-lane, 5 GT/s configuration for PCI Express v2.0), XAUI LogiCORE IP, a Virtual FIFO memory controller designed to interface to the onboard DDR3 SODIMM device, and a third-party DMA controller for PCI Express.

## <span id="page-31-2"></span><span id="page-31-1"></span><span id="page-31-0"></span>Connectivity TRD Modules

This section outlines the correlation between the design modules and corresponding design source files for the various blocks of the design. Refer to [Figure 1, page 9](#page-8-1) for the detailed block diagram of the Virtex-6 FPGA Connectivity TRD. [Table 1](#page-31-3) shows the design file organization per module.

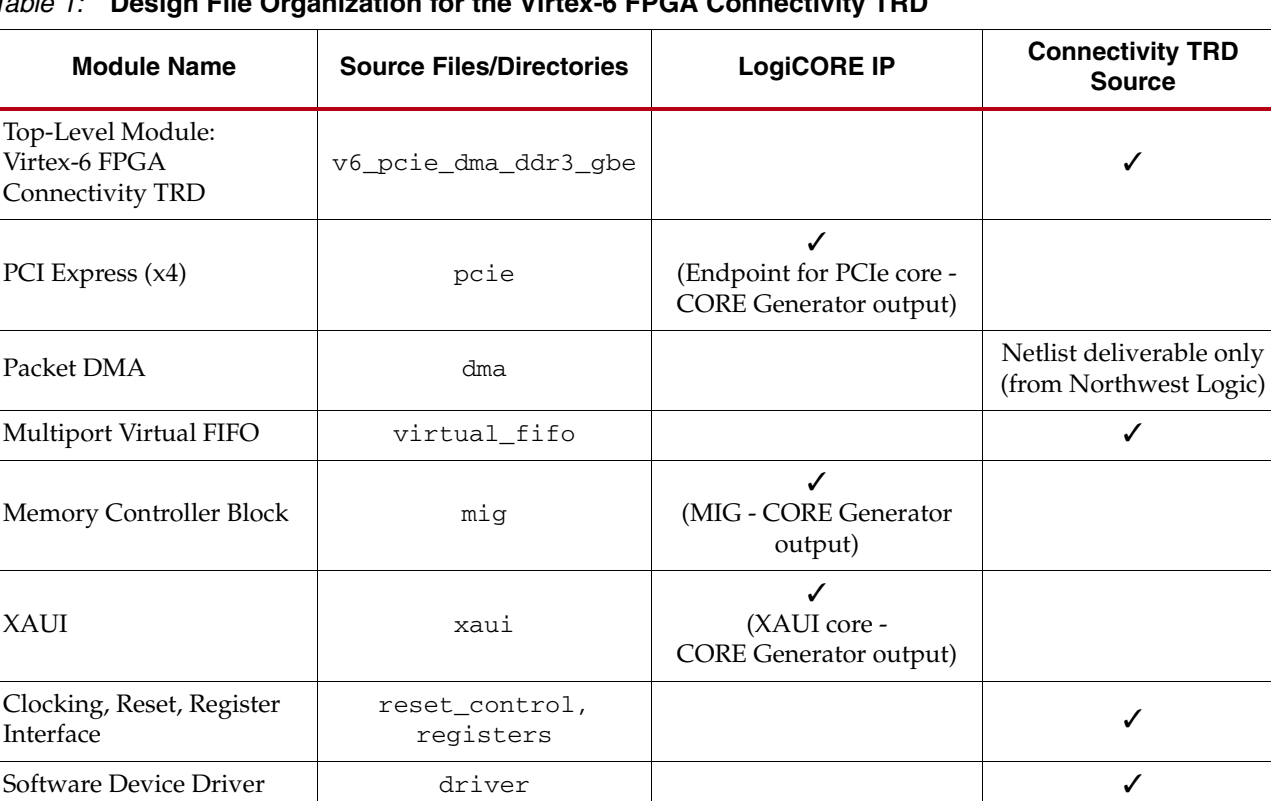

Software Application/GUI xpmon ✓

<span id="page-31-3"></span>*Table 1:* **Design File Organization for the Virtex-6 FPGA Connectivity TRD**

For functional details on these modules, refer to the "Functional Description" chapter in [UG372](http://www.xilinx.com/support/documentation/boards_and_kits/ug372.pdf), *Virtex-6 FPGA Targeted Reference Design User Guide*.

## <span id="page-32-0"></span>PCI Express

<span id="page-32-2"></span>[Figure 26](#page-32-2) shows the design module for PCI Express. [Figure 27](#page-32-1) shows the design file structure.

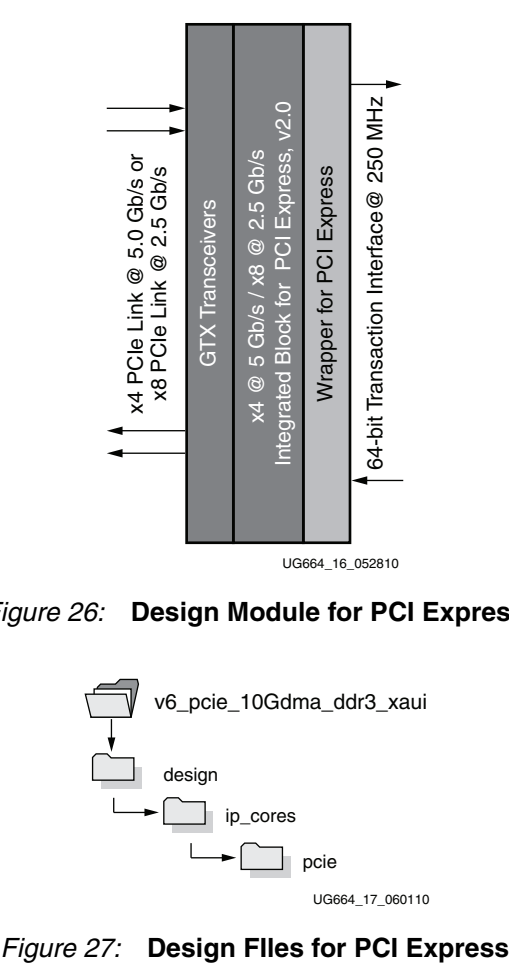

<span id="page-32-1"></span>*Figure 26:* **Design Module for PCI Express**

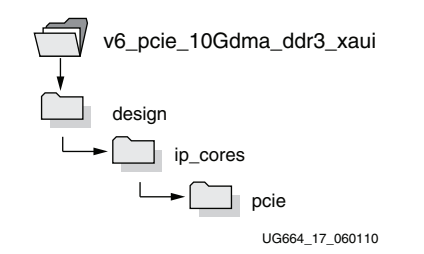

#### <span id="page-33-0"></span>Packet DMA

<span id="page-33-1"></span>[Figure 28](#page-33-1) shows the design module for Packet DMA. [Figure 29](#page-33-2) shows the design file structure.

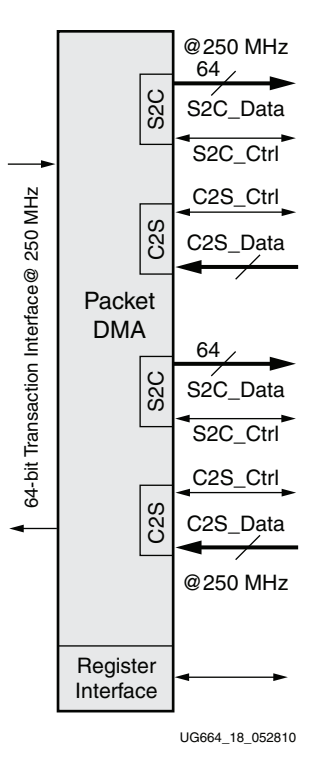

<span id="page-33-2"></span>*Figure 28:* **Packet DMA Design Module**

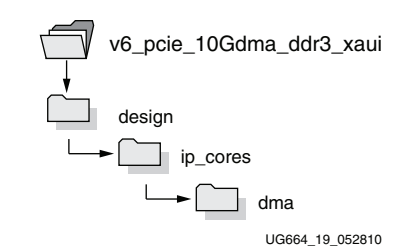

*Figure 29:* **Packet DMA Design FIles**

### <span id="page-34-0"></span>Multiport Virtual FIFO and Memory Controller Block

<span id="page-34-1"></span>[Figure 30](#page-34-1) shows the design module for the multiport virtual FIFO and memory controller block. [Figure 31](#page-34-2) shows the design file structure.

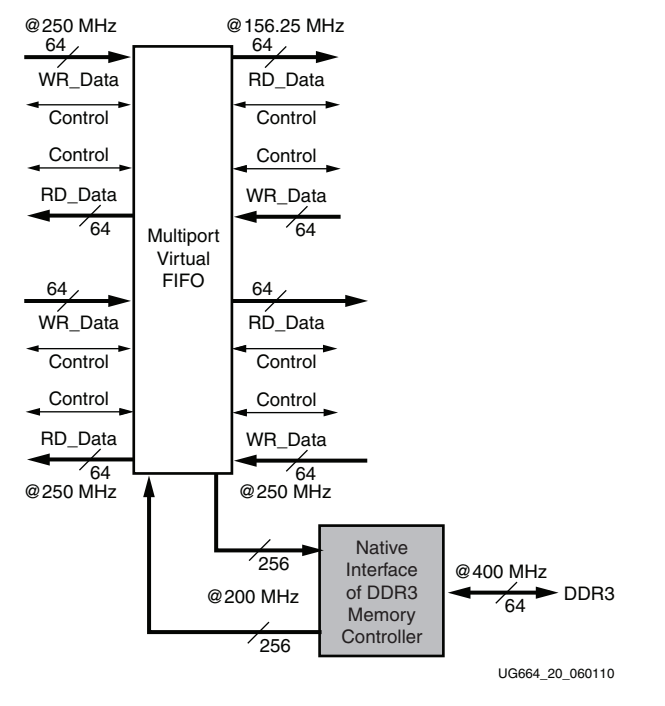

<span id="page-34-2"></span>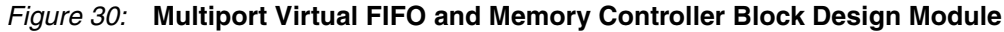

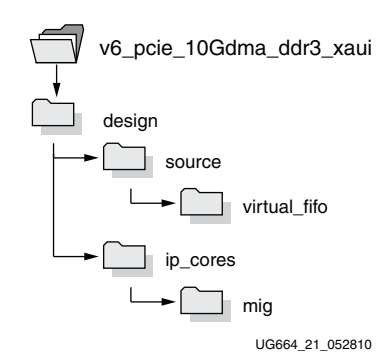

*Figure 31:* **Multiport Virtual FIFO and Memory Controller Design FIles**

## <span id="page-35-0"></span>XAUI

<span id="page-35-1"></span>[Figure 32](#page-35-1) shows the XAUI design module. [Figure 33](#page-35-2) shows the design file structure.

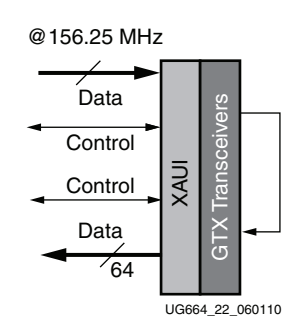

*Figure 32:* **XAUI Design Module**

<span id="page-35-2"></span>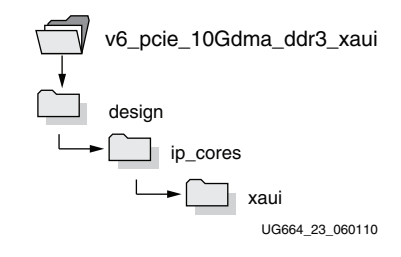

*Figure 33:* **XAUI Design FIles**

#### <span id="page-36-0"></span>Software Device Driver and Software Application/GUI Files and Scripts

<span id="page-36-2"></span>[Figure 34](#page-36-2) shows the design module for the software device driver and the software application/GUI files and scripts. [Figure 35](#page-36-3) shows the design file structure for the software device driver and the software application and GUI.

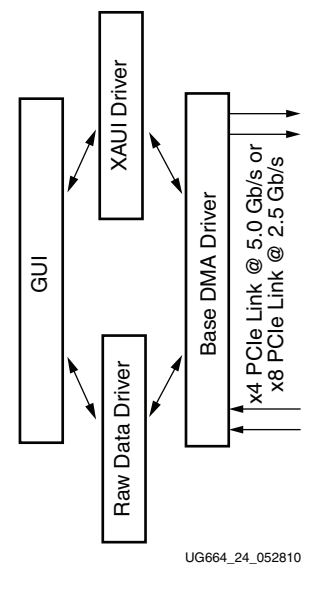

<span id="page-36-3"></span>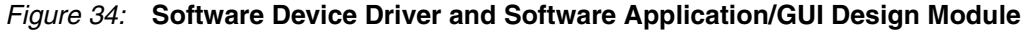

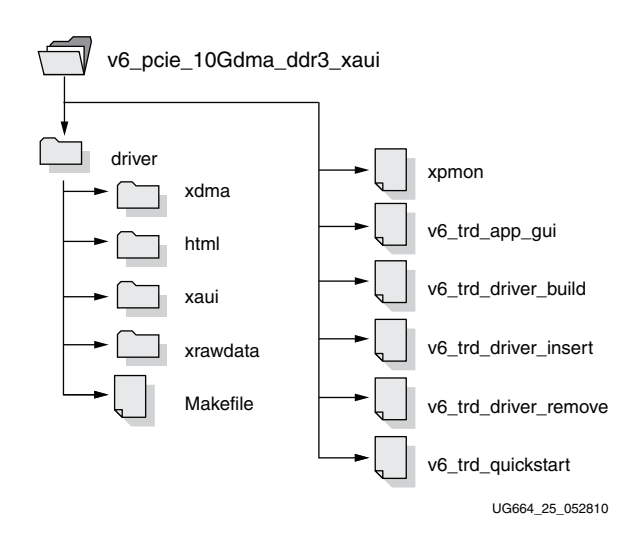

*Figure 35:* **Software Device Driver and Software Application/GUI Files**

### <span id="page-36-1"></span>Simulating the Connectivity TRD

A complete simulation environment is provided with the Virtex-6 FPGA Connectivity TRD. For more details on the simulation environment and the associated simulation files, refer to the "Simulation" section in the "Getting Started" chapter in [UG372](http://www.xilinx.com/support/documentation/ug372.pdf), *Virtex-6 FPGA Targeted Reference Design User Guide*.

## <span id="page-37-0"></span>Reusing the DMA IP from Northwest Logic

The Packet DMA Controller included in the Virtex-6 FPGA Connectivity Kit is an evaluation version of the Northwest Logic PCIe Packet DMA IP Core. This 64-bit DMA IP core is optimized for the Virtex-6 FPGA architecture. The DMA design deliverables are:

- Simulation model
- Hardware evaluation netlist (time-limited to 12 hours)

Orders for the full production version of the Northwest Logic PCIe Packet DMA IP core can be placed at <http://www.nwlogic.com/packetdma>.

## <span id="page-37-1"></span>Modifications to the Connectivity TRD

The Virtex-6 FPGA Connectivity TRD is a framework for system designers to derive extensions or modify their designs. Additional possible design enhancements, modifications, and reconstructions with custom IPs and design blocks are described in the "Designing with the TRD Platform" chapter in [UG372,](http://www.xilinx.com/support/documentation/boards_and_kits/ug372.pdf) *Virtex-6 FPGA Targeted Reference Design User Guide*.

# <span id="page-38-0"></span>**Getting Started with the Virtex-6 FPGA IBERT Reference Design**

This Virtex-6 FPGA Connectivity Kit comes with an Integrated Bit Error Ratio Test (IBERT) reference design available on the CompactFlash. The demonstration shows the capabilities of the Virtex-6 LXT device using the GTX transceivers running at 3.125 Gb/s line rates. The GTX transceivers can successfully operate at line rates from 750 Mb/s to 6.6 Gb/s.

The Virtex-6 FPGA IBERT reference design has these components:

- Virtex-6 FPGA GTX transceivers running at 3.125 Gb/s
- The IBERT v2.0 reference design available through the CORE Generator tool for IP delivery

The design also includes a pseudo-random bit sequence (PRBS) pattern generator and checker.

- Four GTX transceivers in the Virtex-6 LX240T FPGA are accessed through these channels in the IBERT reference design:
	- SMA (two channels)
	- SATA (two channels)

*Note:* The demonstration is for SMA and SATA external loopback scenarios only.

## <span id="page-38-1"></span>IBERT Hardware Demonstration Setup Instructions

This section describes how to set up the hardware for the IBERT reference design demonstration. The IBERT reference design is provided as an FPGA programming file on the CompactFlash.

- 1. This equipment is needed to run the demonstration:
	- Virtex-6 FPGA Connectivity Kit
	- PC system with USB port
	- Monitor, keyboard, and mouse
	- ISE Design Suite installed on the PC system

2. Board Setup I – Install the CompactFlash on the ML605 board: Use the CompactFlash provided in the kit (see [Figure 36\)](#page-39-0).

<span id="page-39-0"></span>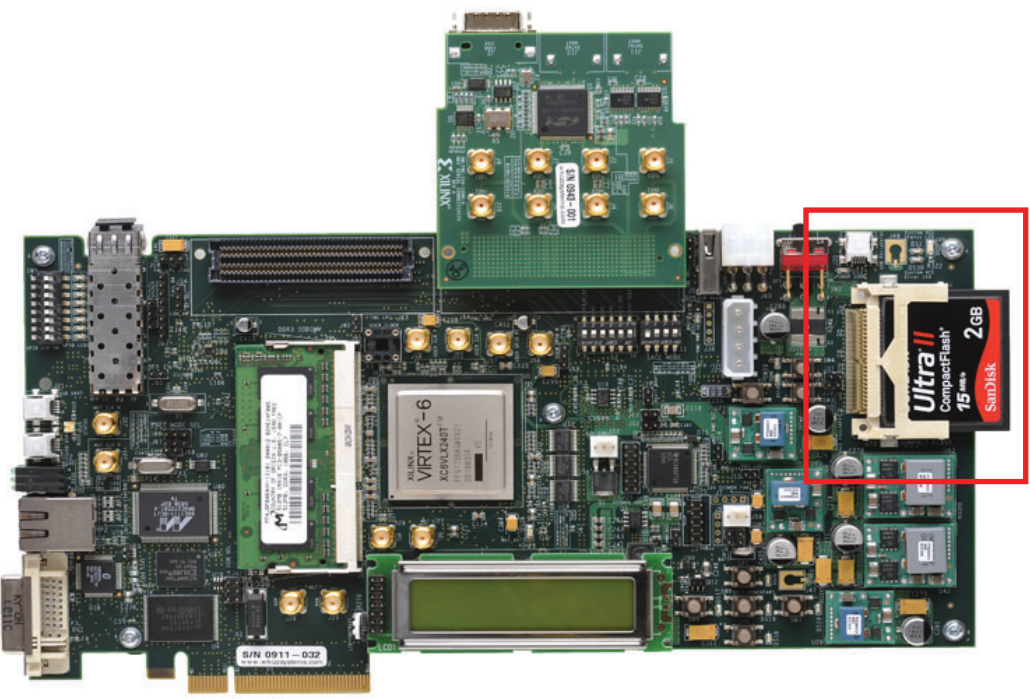

UG664\_39\_011610

*Figure 36:* **Installing the Included CompactFlash on the ML605 Board**

- 3. Board Setup II Configure the settings for DIP switches S1 and S2 to load the IBERT design from the CompactFlash (see [Figure 37\)](#page-39-1), where  $X = Don't$  care,  $1 = ON$ ,  $0 = OFF$ ):
	- a. Set S1 to 1110 (Position 4 is the most-significant bit, and Position 1 is the least-significant bit).
	- b. Set S2 to 0101XX (Position 6 is the most-significant bit, and Position 1 is the least-significant bit).

<span id="page-39-1"></span>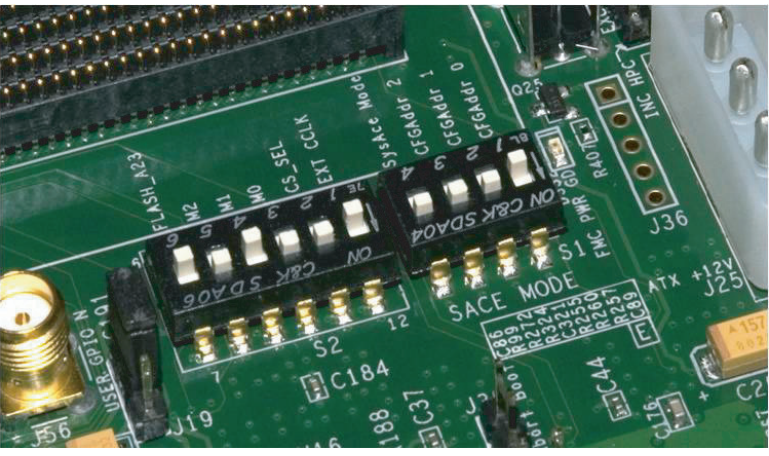

UG664\_40\_022210

*Figure 37:* **Configuring the FPGA with the IBERT Design from CompactFlash**

- 4. Board Setup III Connect a USB cable to the ML605 board as shown in [Figure 38:](#page-40-0)
	- a. Connect the included USB Type-A to Mini-B cable to the USB JTAG connector on the ML605 board.
	- b. Connect the other end of this cable to the PC system.

<span id="page-40-0"></span>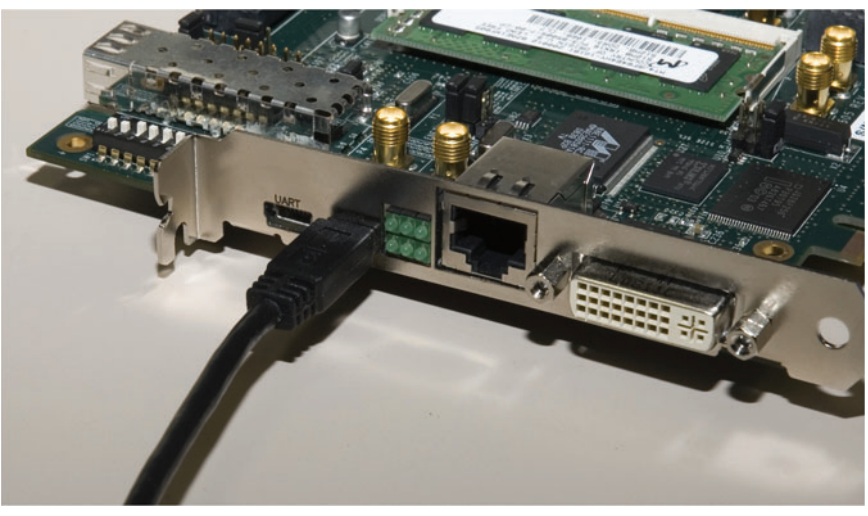

UG664\_41\_011610

#### *Figure 38:* **Connecting the USB Cable to the USB-JTAG Connector of the ML605 Board**

- 5. Board Setup IV Use the SMA cables to loop back the transceiver channel pinned to the SMA on the FMC card:
	- a. Connect J4 to J10 (see [Figure 39\)](#page-40-1).

<span id="page-40-1"></span>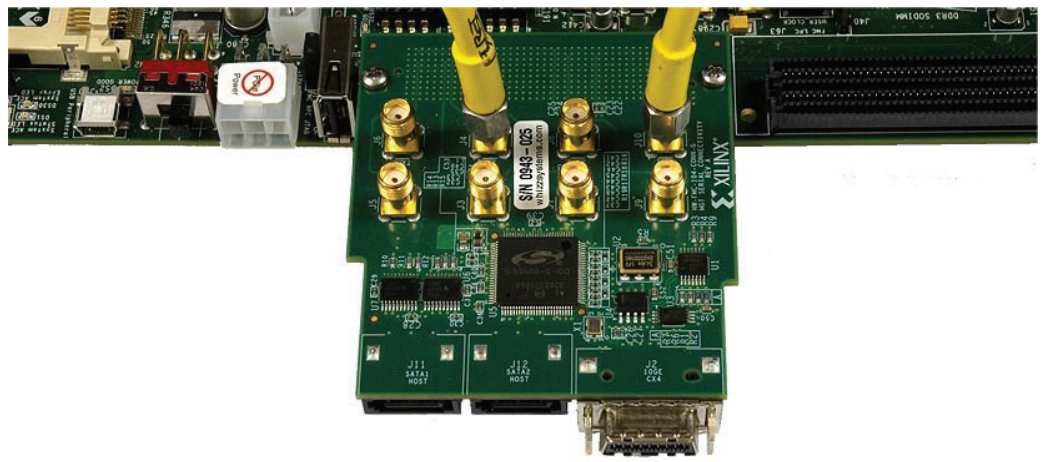

UG664\_42\_021810

*Figure 39:* **Configuring the SMA Transceiver Channel with External Loopback - I**

b. Connect J6 to J8 (see [Figure 40\)](#page-41-0).

<span id="page-41-0"></span>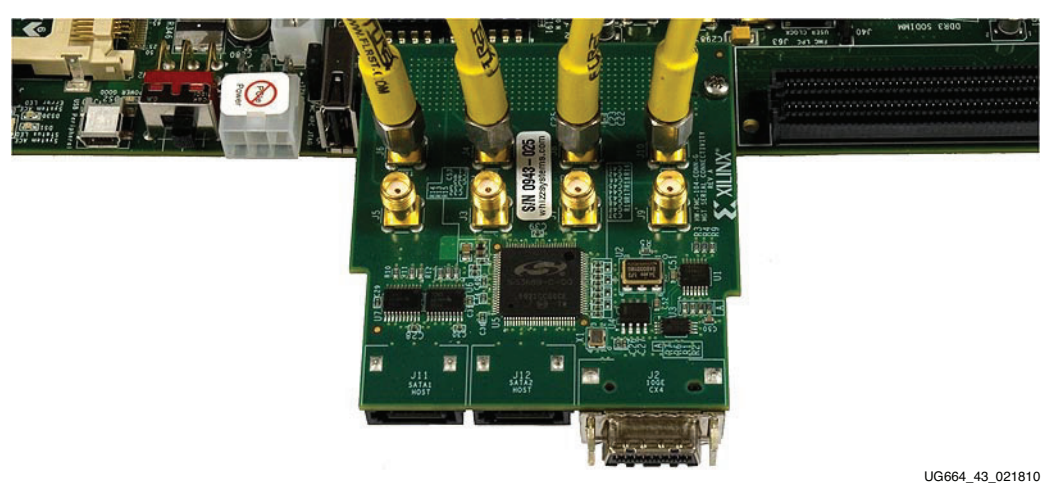

*Figure 40:* **Configuring the SMA Transceiver Channel with External Loopback - II**

c. Connect J3 to J9 (see [Figure 41\)](#page-41-1).

<span id="page-41-1"></span>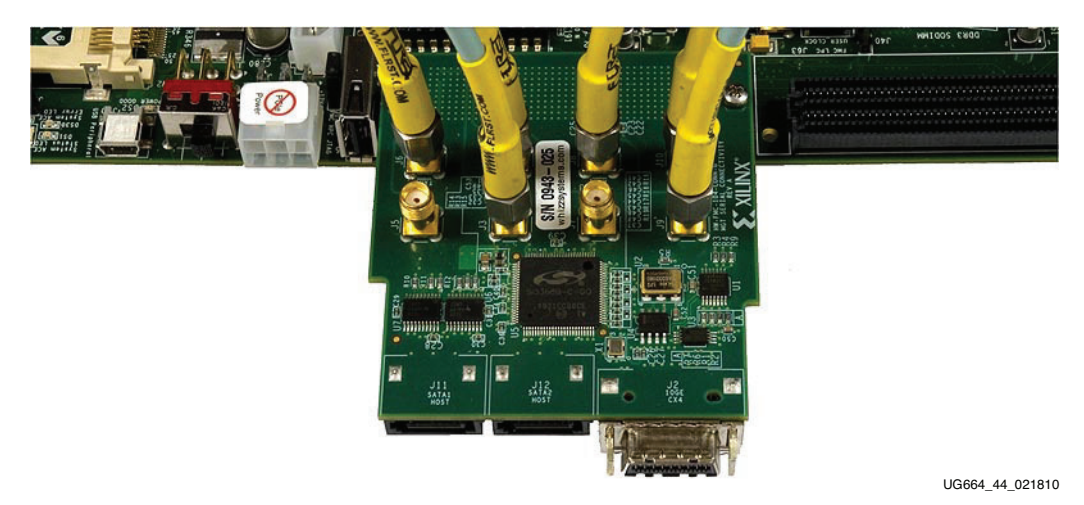

*Figure 41:* **Configuring the SMA Transceiver Channel with External Loopback - III**

<span id="page-42-0"></span>

d. Connect J5 to J7 (see [Figure 42\)](#page-42-0).

UG664\_45\_011610

#### *Figure 42:* **Configuring the SMA Transceiver Channel with External Loopback - IV**

e. Connect J11 to J12 with a *SATA loopback cable* included in the Virtex-6 FPGA Connectivity Kit (see [Figure 43](#page-42-1)).

<span id="page-42-1"></span>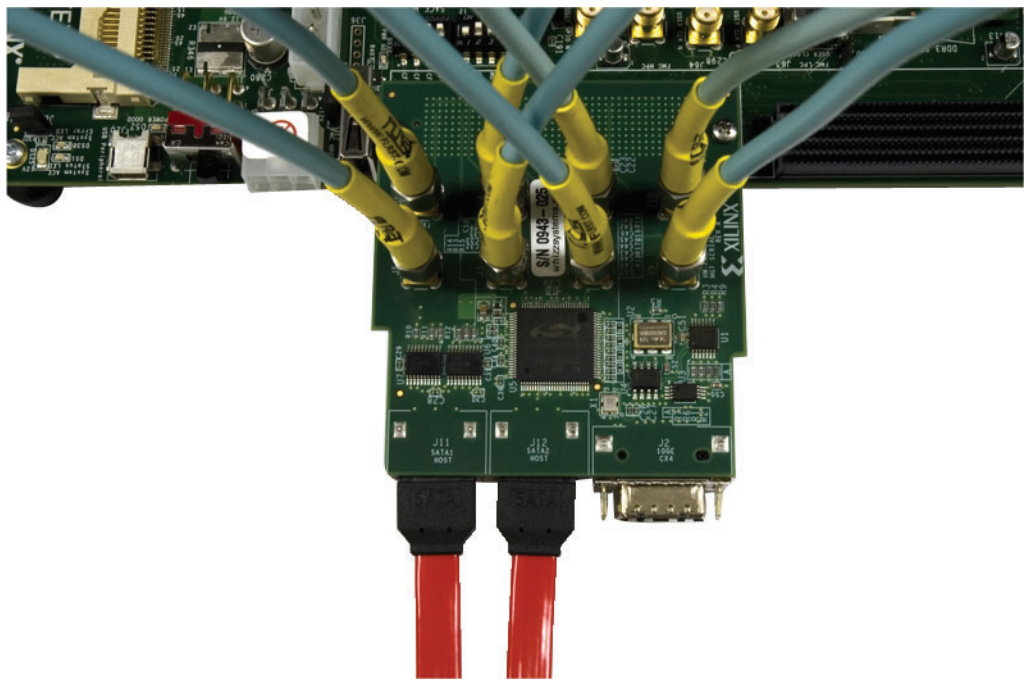

UG664\_46\_011610

*Figure 43:* **Configuring the SMA Transceiver Channels and SATA Channels with External Loopback - V**

- 6. Board Setup V Connect the power connector:
	- a. Using the included power supply, connect the power supply connector to the ML605 board as shown in [Figure 44.](#page-43-0)
	- b. The power switch SW2 should be switched to the ON position**.**

<span id="page-43-0"></span>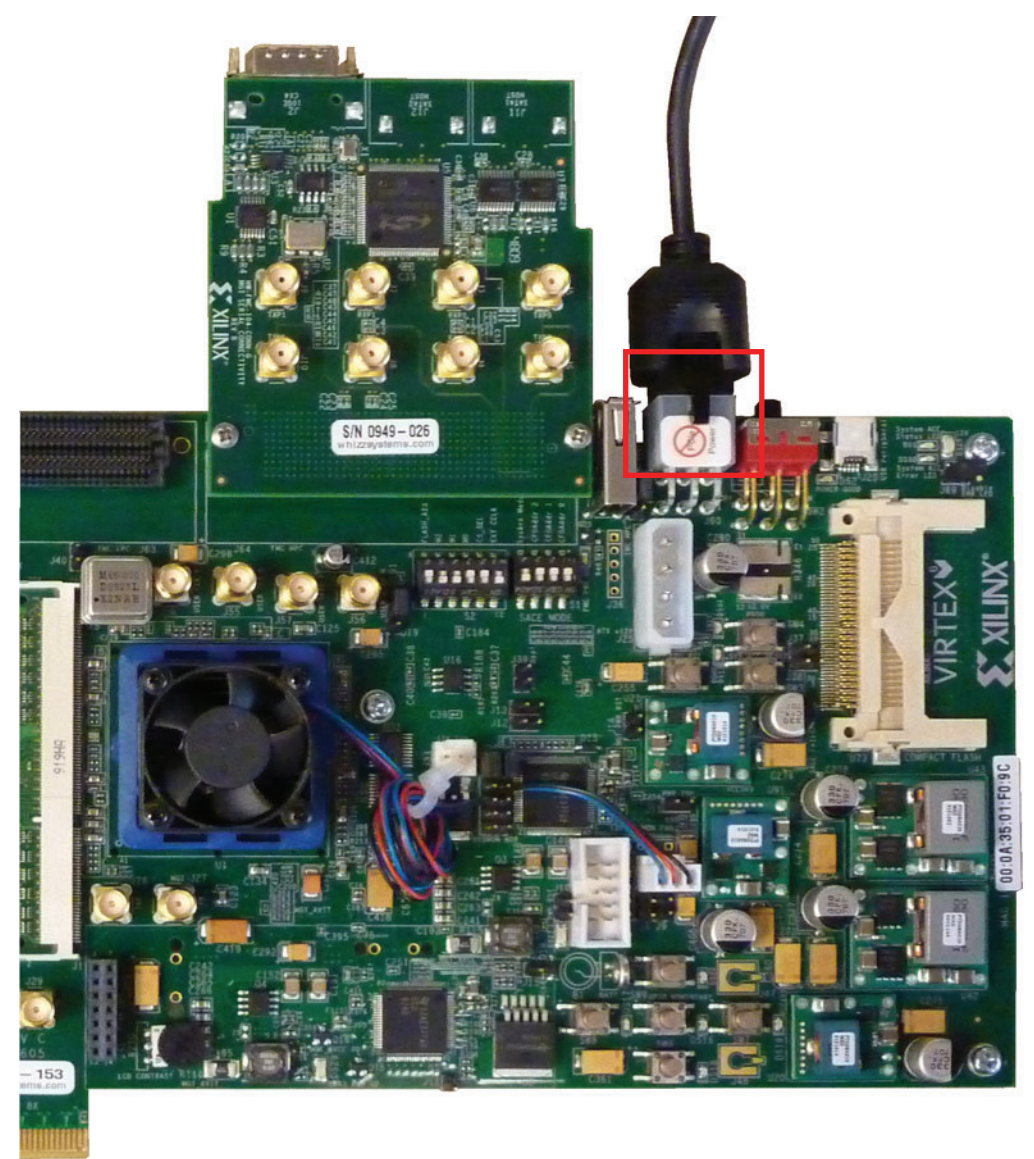

UG664\_47\_011710

*Figure 44:* **Powering Up the ML605 Board**

- 7. Board Setup VI Load the FPGA with the IBERT design from the CompactFlash:
	- a. Press switch SW3 to configure from the CompactFlash.
	- b. Verify that the FPGA is loaded with the IBERT design. The DONE LED should be lit.

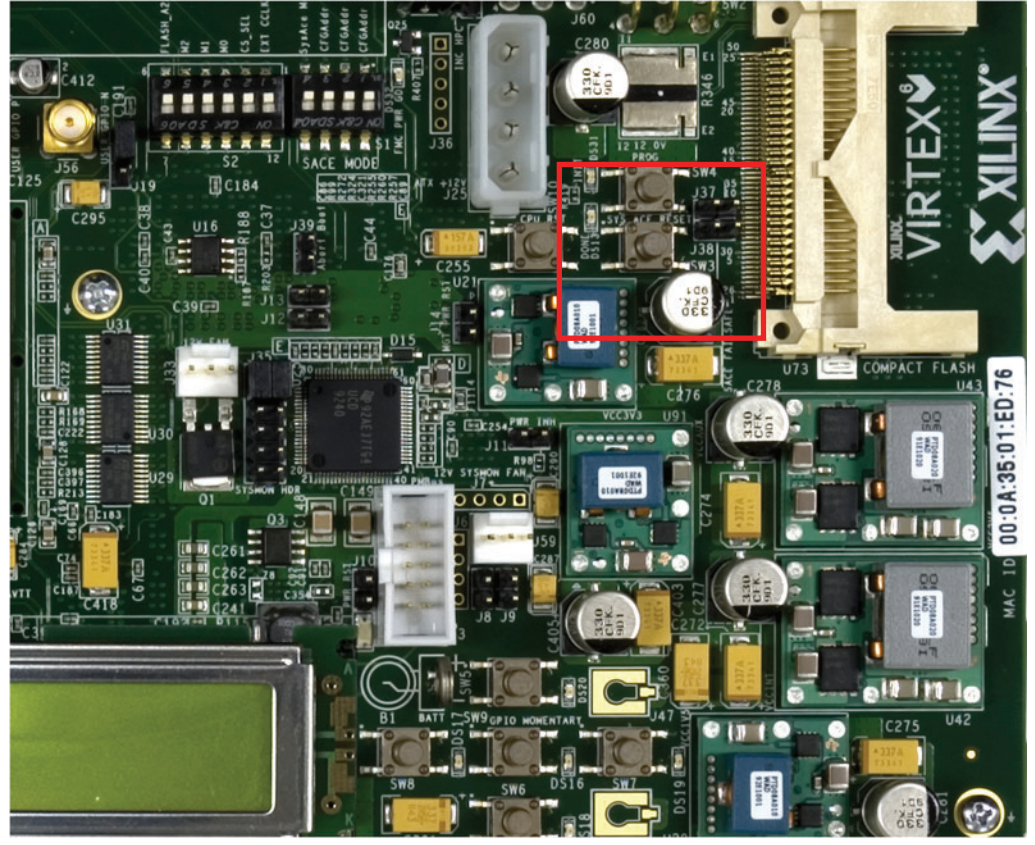

UG664\_48\_011610

#### *Figure 45:* **FPGA Programmed with the IBERT Reference Design**

- 8. The IBERT Reference Design files are provided on a USB flash drive delivered as a part of the kit. Copy the contents of the included USB flash drive:
	- a. Insert the USB flash drive into a USB connector of the PC system.
	- b. Wait for the operating system to mount the USB flash. When the flash is mounted, an icon pops up on the desktop.
	- c. Navigate to the USB flash drive and copy the ML605\_FMC\_XM104\_Ibert\_Reference\_Design folder into a local directory.
	- d. Eject the USB flash drive.
- 9. Open the ChipScope Pro Analyzer window:
	- a. Click on **Programs** → **Xilinx ISE Design Suite** → **ChipScope Pro** → **Analyzer**.
	- b. Click on **Open Cable Button** as shown in [Figure 46](#page-45-0).

<span id="page-45-0"></span>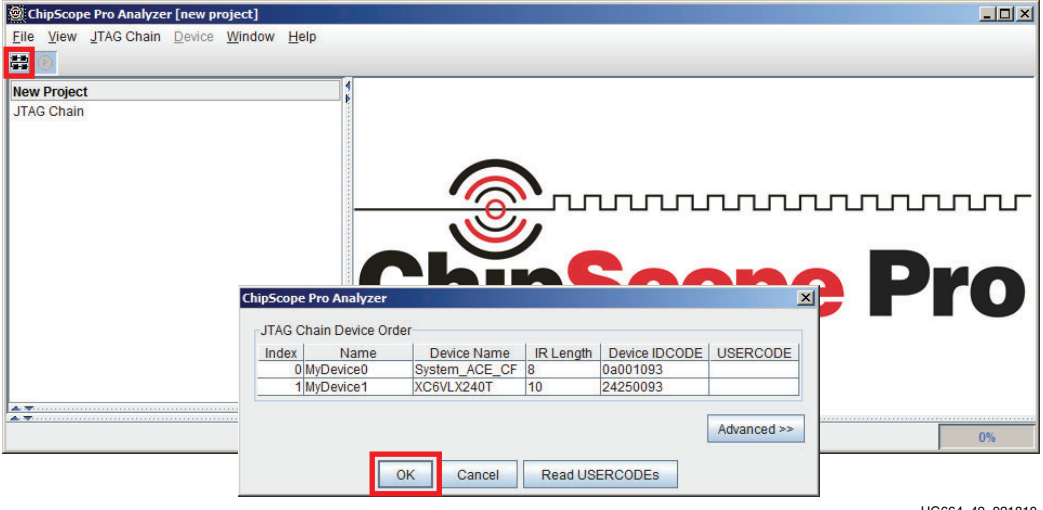

UG664\_49\_021810

#### *Figure 46:* **Launch the ChipScope Pro Analyzer Window**

- 10. Open the ChipScope Pro Analyzer project (see [Figure 47\)](#page-45-1):
	- a. Click **File** → **Open Project**.
	- b. Navigate to the ML605\_FMC\_XM104\_Ibert\_Reference\_Design folder.
	- c. Select **ml605\_fmc\_xm104\_ibert.cpj**.

<span id="page-45-1"></span>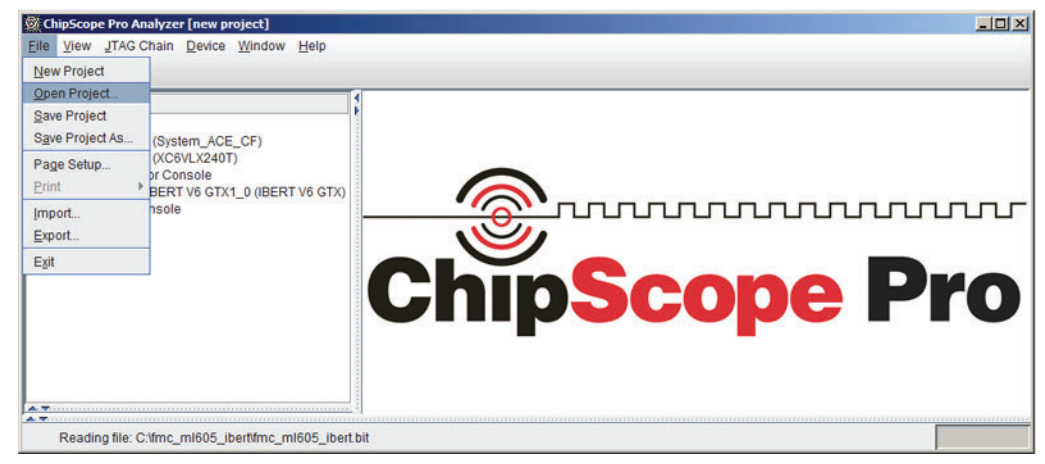

UG664\_50\_011710

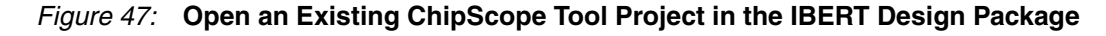

- 11. Load the ChipScope Pro Analyzer project:
	- a. Click **Yes** on the dialog box shown in [Figure 48.](#page-46-0)

<span id="page-46-0"></span>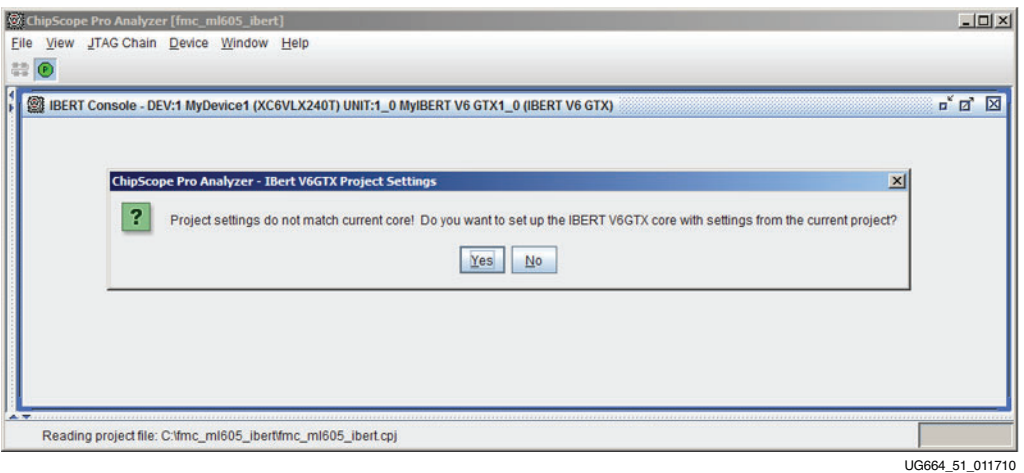

#### *Figure 48:* **Load the ChipScope Tool Project and Communicate with the IBERT Reference Design**

- 12. Load and reset the IBERT reference design through the GUI (see [Figure 49](#page-46-1)).
	- GTX0\_113 → FMC Daughter Card connector: DP3 SATA2 Host Channel
	- GTX1\_113 → FMC Daughter Card connector: DP2 SATA1 Host Channel
	- GTX2\_113 → FMC Daughter Card connector: DP1 SMA Channel
	- GTX3\_113 → FMC Daughter Card connector: DP0 SMA Channel

<span id="page-46-1"></span>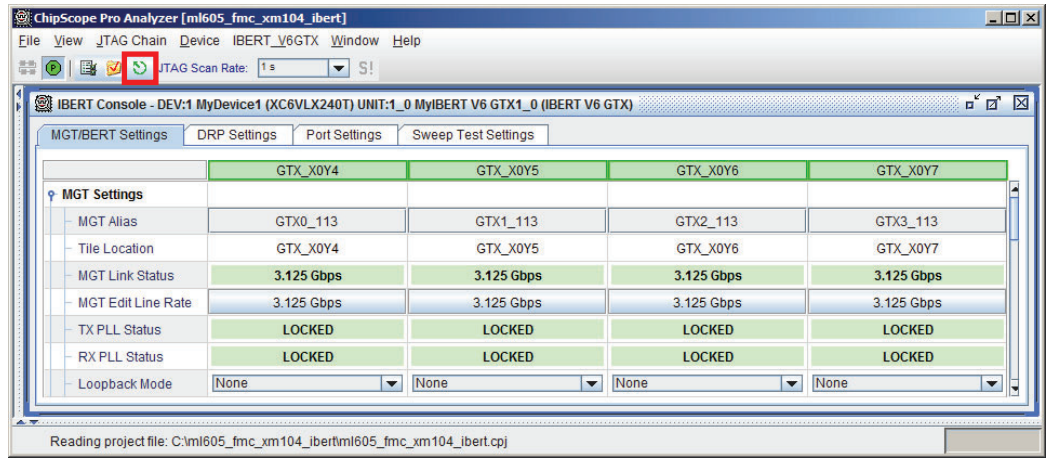

UG664\_52\_021810

*Figure 49:* **Load and Reset the IBERT Reference Design**

- 13. Verify the line rates for the GTX transceivers (see [Figure 50\)](#page-47-0):
	- a. The line rate is set to 3.125 Gb/s for all four GTX transceiver channels instantiated in the design.
	- b. The GTX0\_113 and GTX1\_113 transceiver channels have been looped on external loopback through a SATA cable. Select the loopback mode for these transceiver channels as **None** (no internal loopback). The GTX2\_113 and GTX3\_113 transceiver channels have been looped on external loopback through an SMA cable. Select the loopback mode for these transceiver channels as **None** (no internal loopback).

<span id="page-47-0"></span>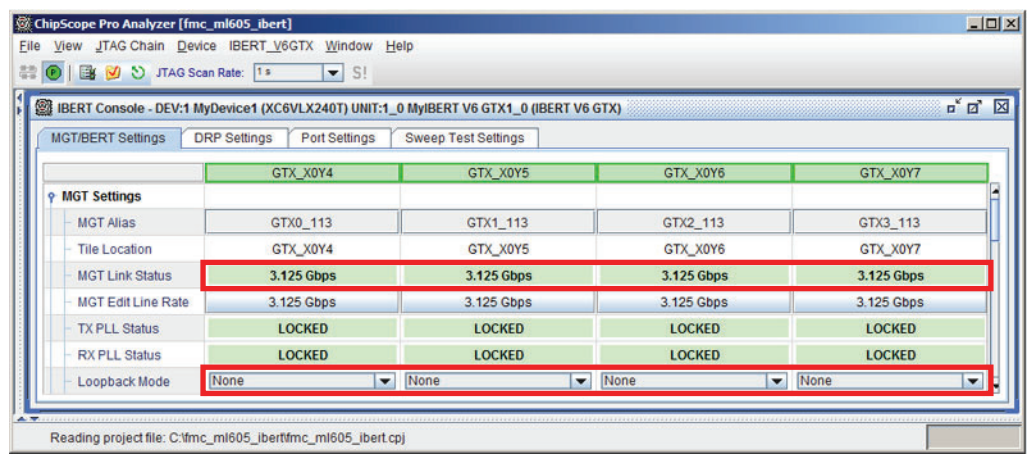

UG664\_53\_011710

#### *Figure 50:* **Verify the GTX Transceiver Loopback Configuration and Link Status**

- 14. Configure the GTX transmit parameter settings (see [Figure 51\)](#page-47-1):
	- a. Set the *TX Diff Output Swing* parameter to 590 mV (0110) for the SATA channels and 365 mV for the SMA channels.
	- b. Set the *TX Pre-Emphasis* parameter to 0 dB (000).

<span id="page-47-1"></span>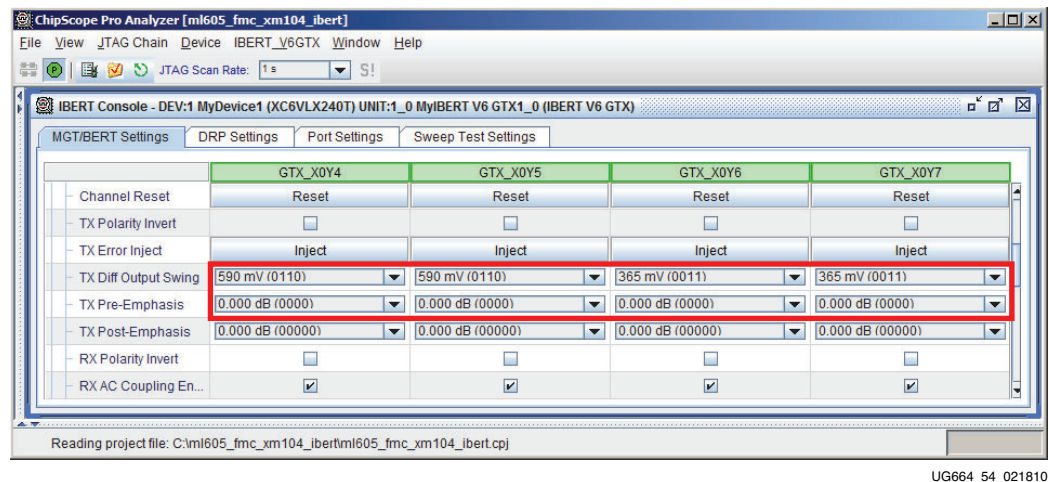

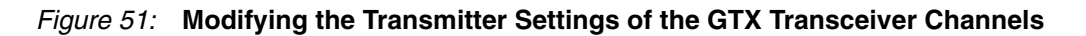

- 15. Configure the bit error ratio test (BERT) parameter settings (see [Figure 52](#page-48-0)):
	- a. Set the TX/RX data patterns to PRBS 7-bit and 15-bit.
	- b. Click the BERT **Reset** buttons for each channel.

<span id="page-48-0"></span>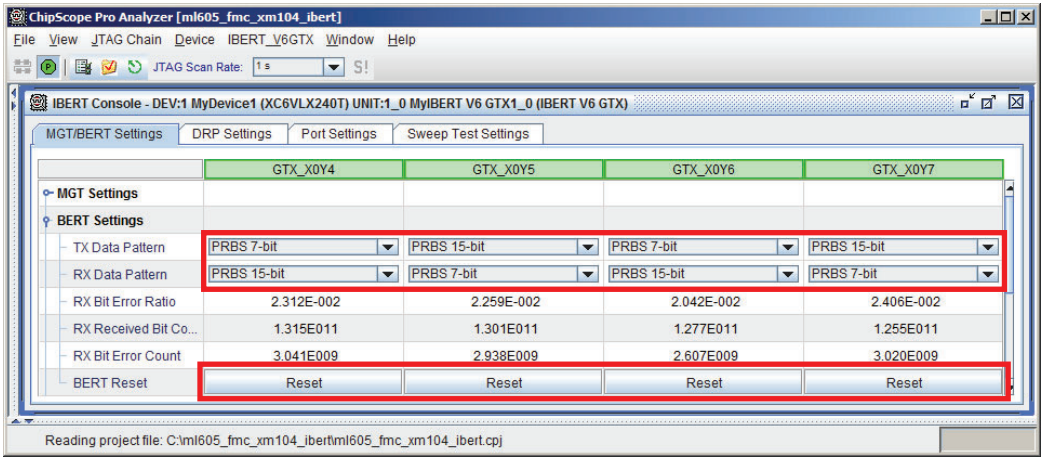

UG664\_55\_021810

#### *Figure 52:* **Configuring the BERT Settings for the GTX Transceiver Channels**

16. View the reported BERT (see [Figure 53](#page-48-1)). The RX bit error count should be 0.

<span id="page-48-1"></span>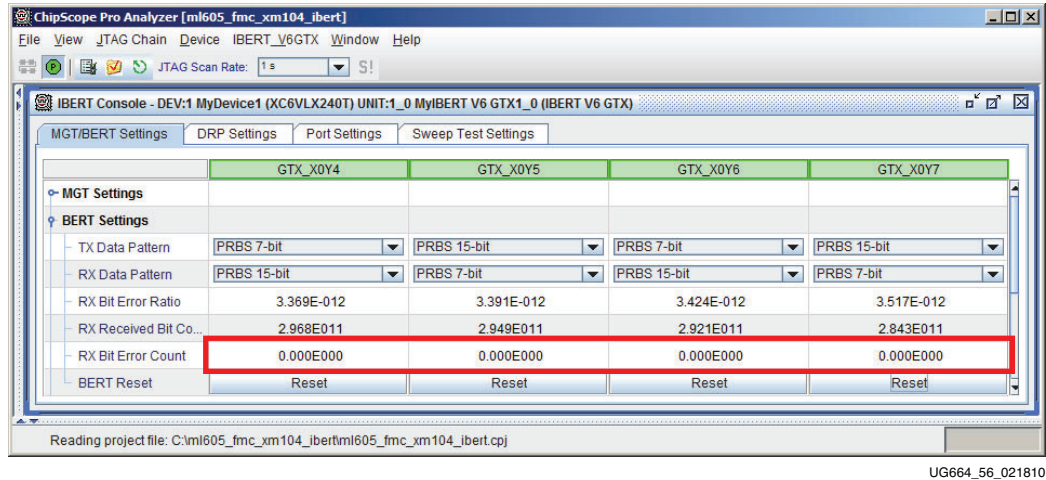

#### *Figure 53:* **Verify the Bit Error Ratio on All Four Transceiver Channels**

Congratulations! The IBERT reference design for the Virtex-6 FPGA Connectivity Kit has been set up and the pre-built demo that uses the GTX transceivers running at 3.125 Gb/s has been tested.

For further details on other example reference designs available for the ML605 board, refer to<http://www.xilinx.com/ml605>and click on **ML605 Documentation**.

# <span id="page-49-0"></span>**Reference Design Files**

The design checklist in [Table 2](#page-49-2) includes simulation, implementation, and hardware details for the reference designs. After registration, reference design files are available for download at [ug664.zip](https://secure.xilinx.com/webreg/clickthrough.do?cid=142493).

#### <span id="page-49-2"></span>*Table 2:* **Design Checklist**

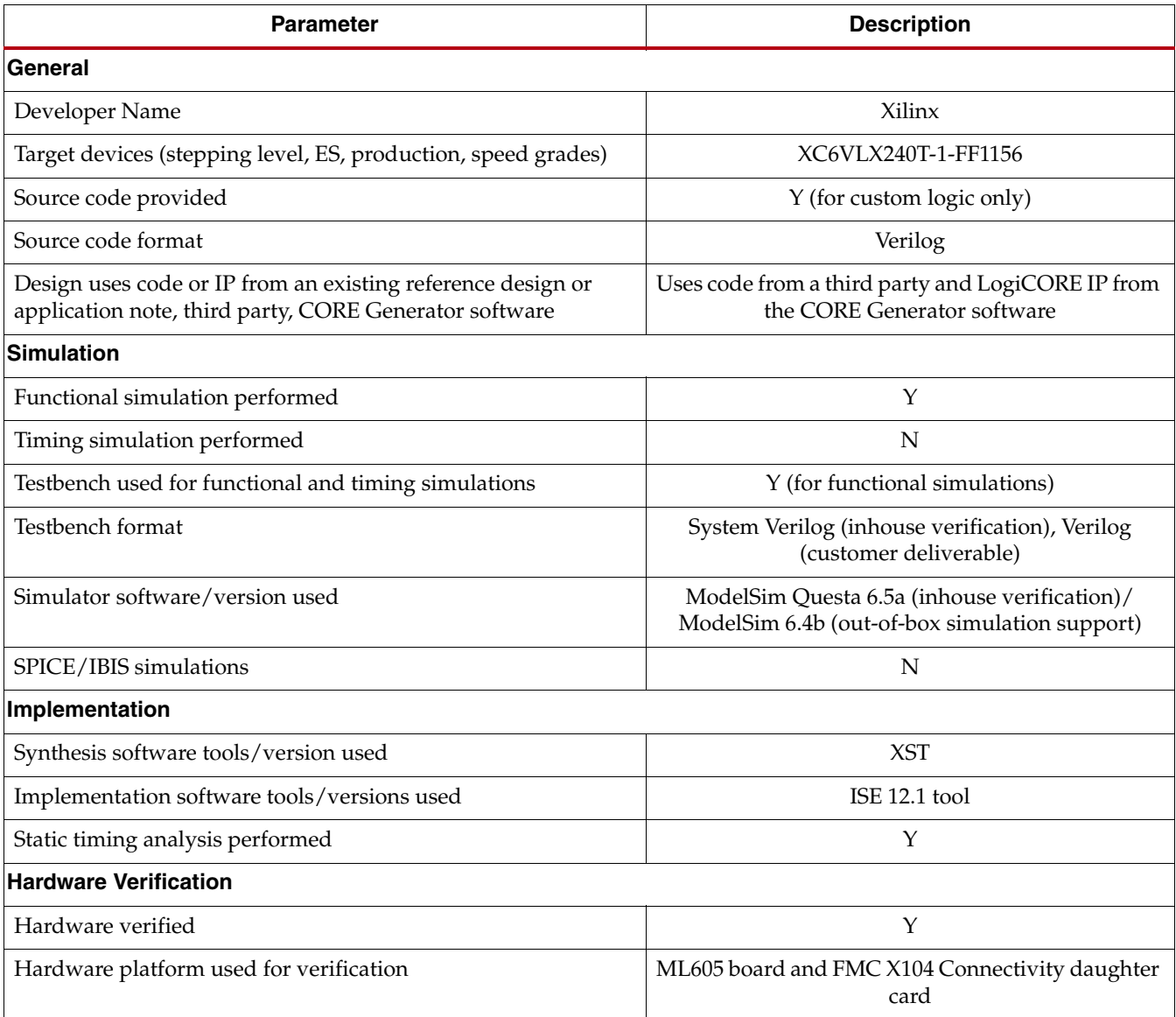

# <span id="page-49-1"></span>**Installation is Complete**

The Xilinx design tools have been successfully installed, the CORE Generator tool flow for IP delivery is better understood, and the FPGA application is ready to be designed and implemented targeting the Virtex-6 LXT architecture.

For updated information on this Virtex-6 FPGA Connectivity Kit, go to [http://www.xilinx.com/v6connkit.](http://www.xilinx.com/v6connkit) Check this page regularly for the latest in documentation, FAQs, reference design examples, product updates, and known issues.

## <span id="page-50-0"></span>**Warranty**

THIS LIMITED WARRANTY applies solely to standard hardware development boards and standard hardware programming cables manufactured by or on behalf of Xilinx ("Development Systems"). Subject to the limitations herein, Xilinx warrants that Development Systems, when delivered by Xilinx or its authorized distributor, for ninety (90) days following the delivery date, will be free from defects in material and workmanship and will substantially conform to Xilinx publicly available specifications for such products in effect at the time of delivery. This limited warranty excludes: (i) engineering samples or beta versions of Development Systems (which are provided "AS IS" without warranty); (ii) design defects or errors known as "errata"; (iii) Development Systems procured through unauthorized third parties; and (iv) Development Systems that have been subject to misuse, mishandling, accident, alteration, neglect, unauthorized repair or installation. Furthermore, this limited warranty shall not apply to the use of covered products in an application or environment that is not within Xilinx specifications or in the event of any act, error, neglect or default of Customer. For any breach by Xilinx of this limited warranty, the exclusive remedy of Customer and the sole liability of Xilinx shall be, at the option of Xilinx, to replace or repair the affected products, or to refund to Customer the price of the affected products. The availability of replacement products is subject to product discontinuation policies at Xilinx. Customer may not return product without first obtaining a customer return material authorization (RMA) number from Xilinx.

THE WARRANTIES SET FORTH HEREIN ARE EXCLUSIVE. XILINX DISCLAIMS ALL OTHER WARRANTIES, WHETHER EXPRESS, IMPLIED OR STATUTORY, INCLUDING, WITHOUT LIMITATION, ANY WARRANTY OF MERCHANTABILITY, FITNESS FOR A PARTICULAR PURPOSE, OR NON-INFRINGEMENT, AND ANY WARRANTY THAT MAY ARISE FROM COURSE OF DEALING, COURSE OF PERFORMANCE, OR USAGE OF TRADE. (2008.10)

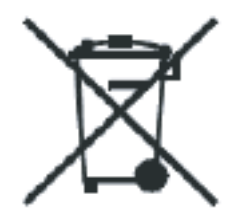

Do not throw Xilinx products marked with the "crossed out wheelie bin" in the trash. Directive 2002/96/EC on waste electrical and electronic equipment (WEEE) requires the separate collection of WEEE. Your cooperation is essential in ensuring the proper management of WEEE and the protection of the environment and human health from potential effects arising from the presence of hazardous substances in WEEE. Return the marked products to Xilinx for proper disposal. Further information and instructions for free-of-charge return available at: [http:\\www.xilinx.com\ehs\weee.htm](http://www.xilinx.com/ehs/weee.htm).